# 出入国在留管理庁

# 電子届出システム

(特定技能所属機関・登録支援機関届出用、 日本語教育機関告示報告用)

# 操作マニュアル

# 第 1.4 版

# 変更履歴

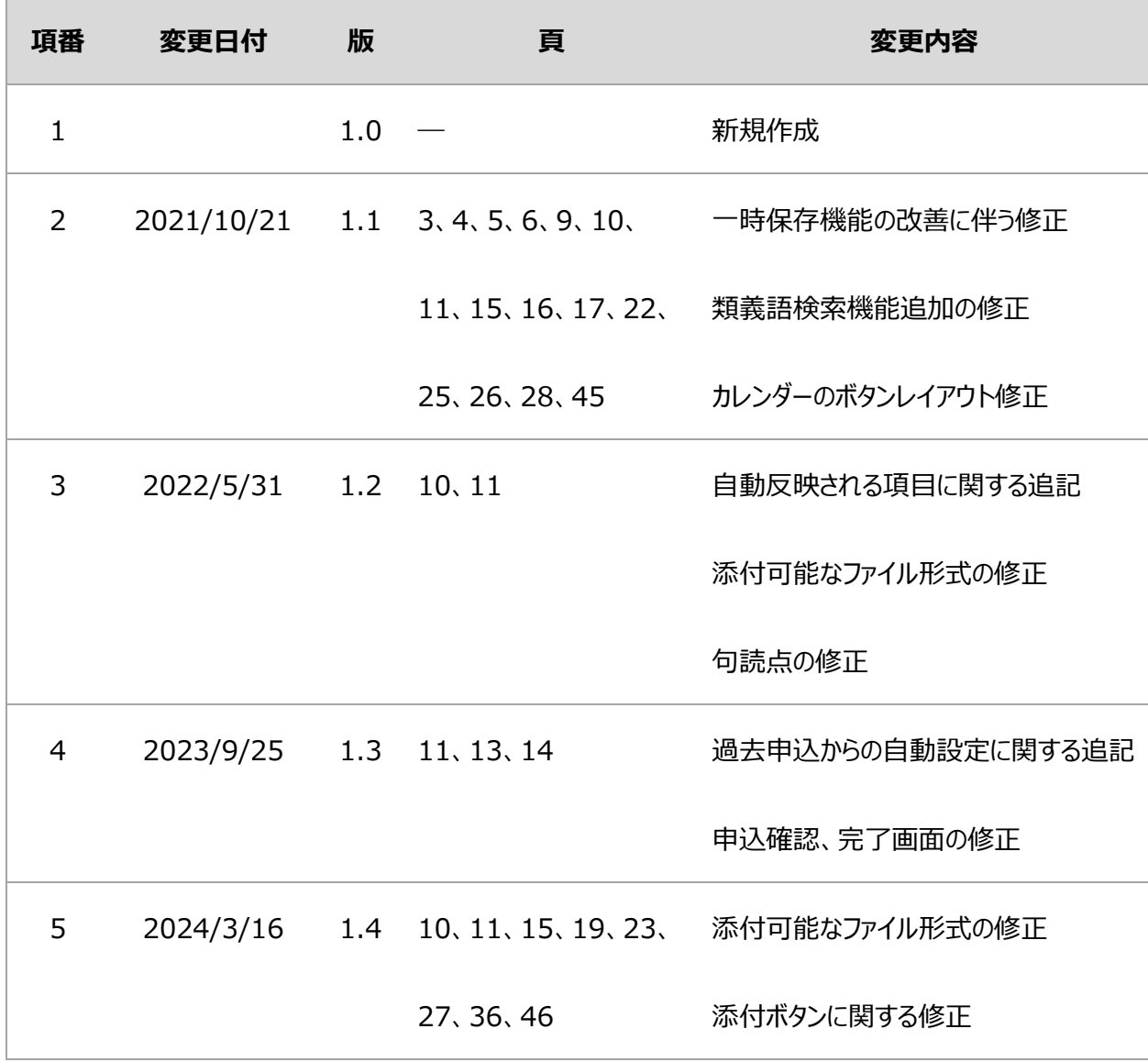

# 目次

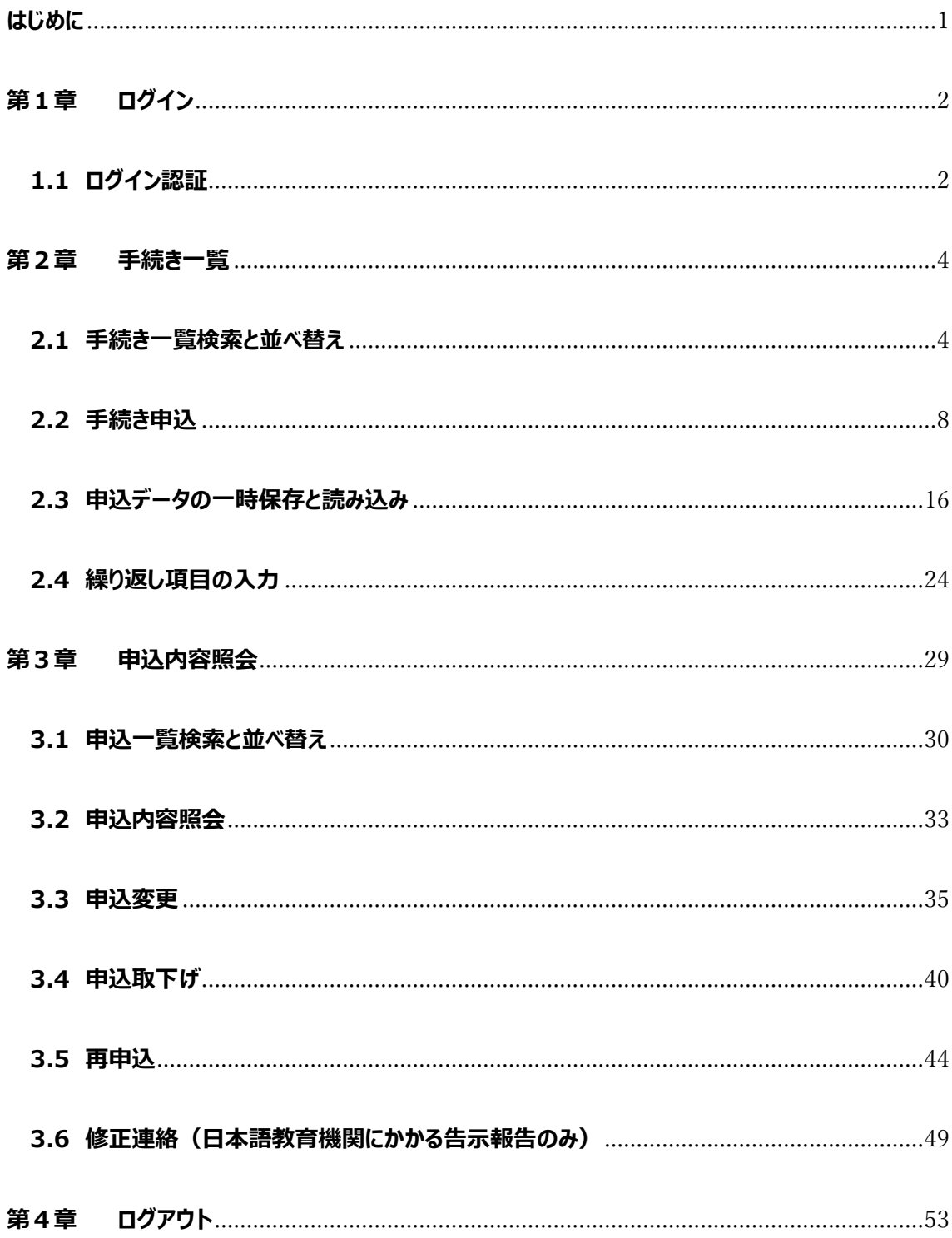

# <span id="page-3-0"></span>**はじめに**

本書は「電子届出システム(特定技能所属機関・登録支援機関届出用、日本語教育機関告示報 告用)」の利用マニュアルとなります。

本書内では、届出、告示報告その他取り扱う手続きについて一律「申込」として記載します。

# 【処理の流れ】

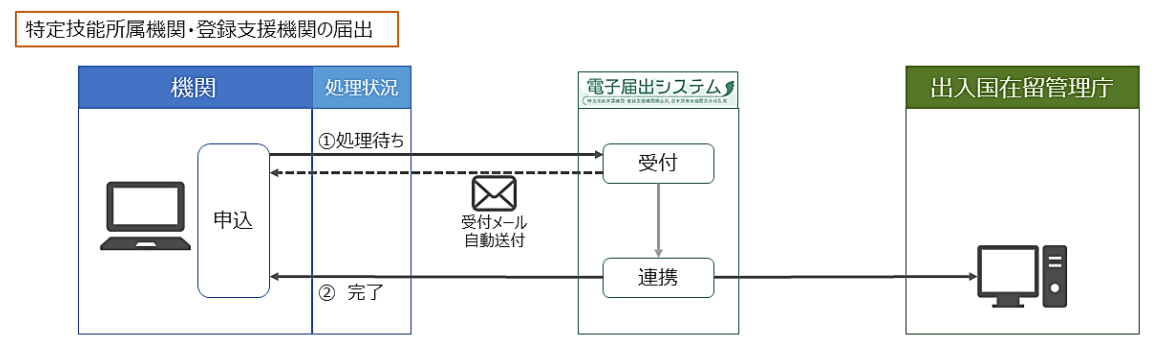

#### 日本語教育機関に係る告示報告

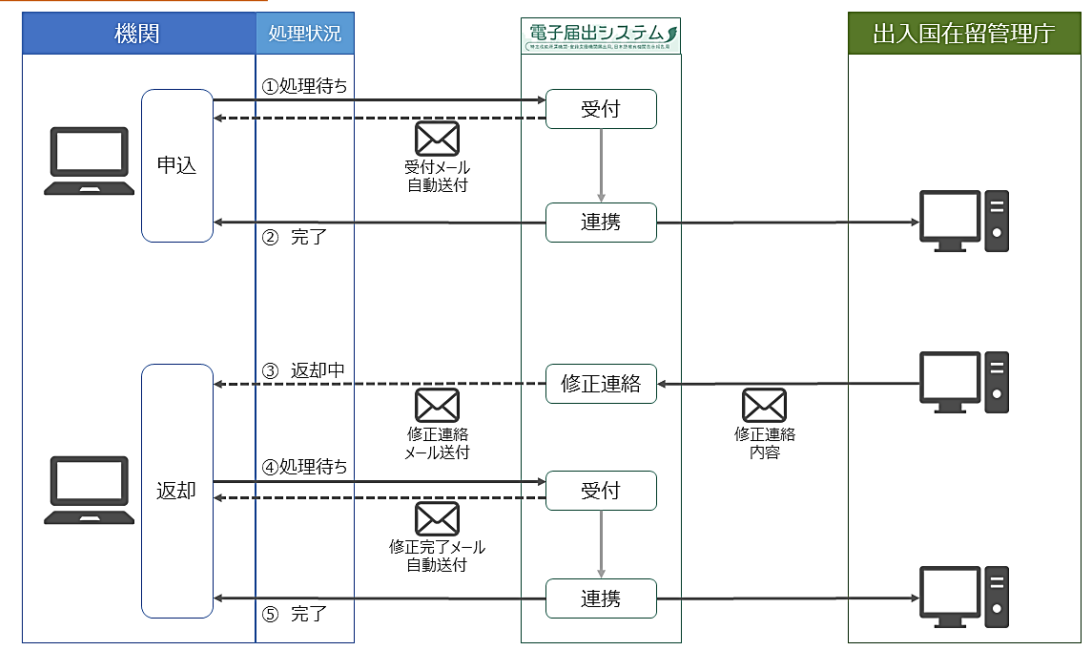

# <span id="page-4-0"></span>**第1章 ログイン**

本システムにおいては、電子届出システムの利用者情報登録を行った [認証 ID] について [利用者 ID] と表記致します。

ログイン認証では、 【ログイン】 メニューから [利用者 ID]と [パスワード]を入力し、ログインを行います。

### <span id="page-4-1"></span>**1.1 ログイン認証**

1. **【ログイン】** メニュー をクリックします。

**《利用者ログイン画面》** が表示されます。

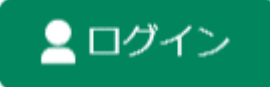

# 2. **[利用者 ID]**と**[パスワード]**を入力してください。

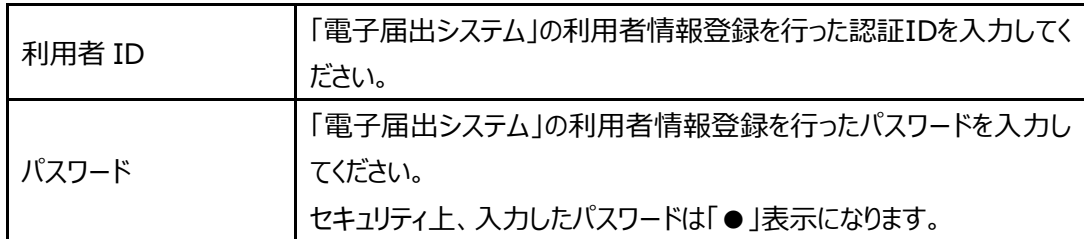

利用者管理

利用者ログイン

既に利用者登録がお済みの方

利用者IDを入力してください

利用者情報登録で登録したIDをご入力ください。

パスワードを入力してください

利用者情報登録で登録したパスワードをご入力ください。 忘れた場合、再設定の手続きが必要となりますので、 出入国在留管理庁電子届出システムポータルサイト内 「利用者情報登録」をご確認ください。

<ログイン中の画面について>

ログイン中は、**《手続き一覧画面》**の**[検索メニュー]**の上部に利用者のお名前が表示され、 メインメニューの表示が変わります。 ようこそ、XXXXXXXさま

手続き申込 の<br>の容を入力する 1 申し込みをする ● 手続き選択をする 又 メールアドレスの確認 検索項目を入力(選択)して、手続きを検索してください。 検索キーワード □ 類義語検索を行う カテゴリー選択  $\checkmark$ □ 個人が利用できる手続き □ 法人が利用できる手続き 利用者選択 絞り込みで検索する  $\left| \right\rangle$ 手続き一覧

**【ログイン】**メニューが**【ログアウト】**メニューに変わり、ログイン後の機能が付加されます。

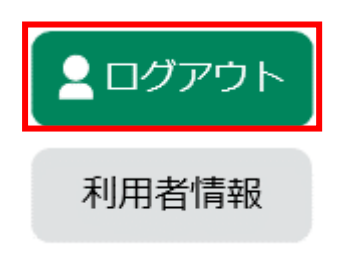

# <span id="page-6-0"></span>**第2章 手続き一覧**

### <span id="page-6-1"></span>**2.1 手続き一覧検索と並べ替え**

**1.** 画面下部の**【検索メニュー】**から、申込を行う手続きを検索します。

検索条件については、**「手続き名」**、**「カテゴリー選択」**、**「利用者選択」**より複合条件(and 検索)で設定できます。

また**「検索方法選択」**から、手続きの分類別の検索や、手続きの頭文字から五十音検索する 事もできます。

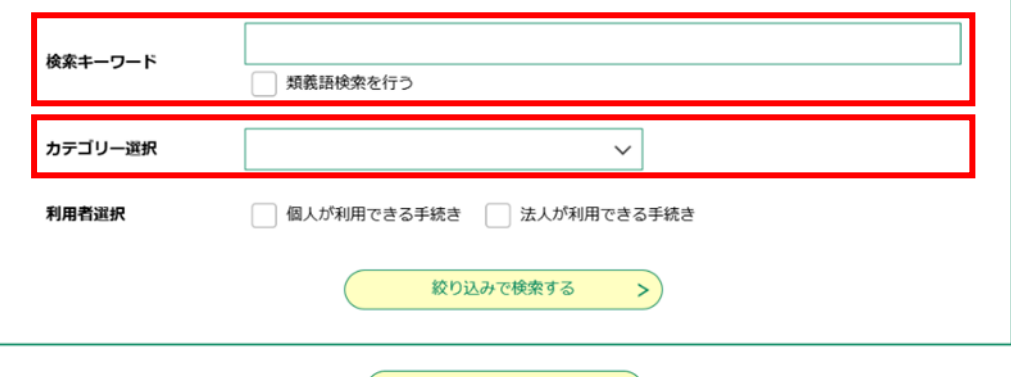

**エナ音で探す > )** 

**■[手続き名]**で検索する場合

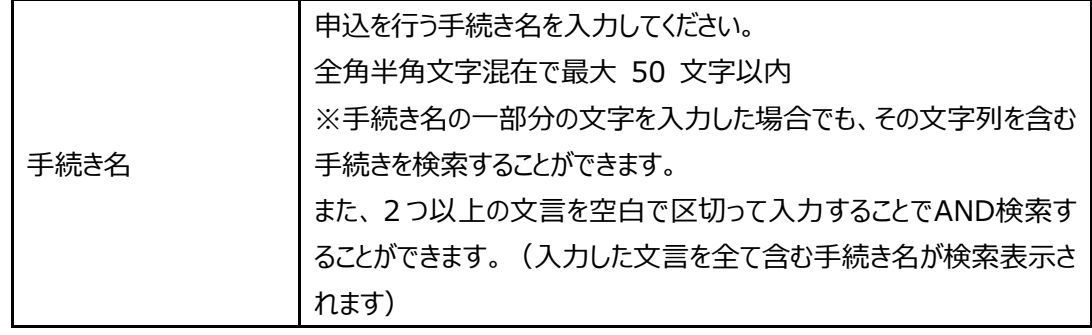

#### **■[カテゴリー選択]**で検索する場合

プルダウンメニューをクリックし、申込を行う手続きに該当するカテゴリーを選択します。

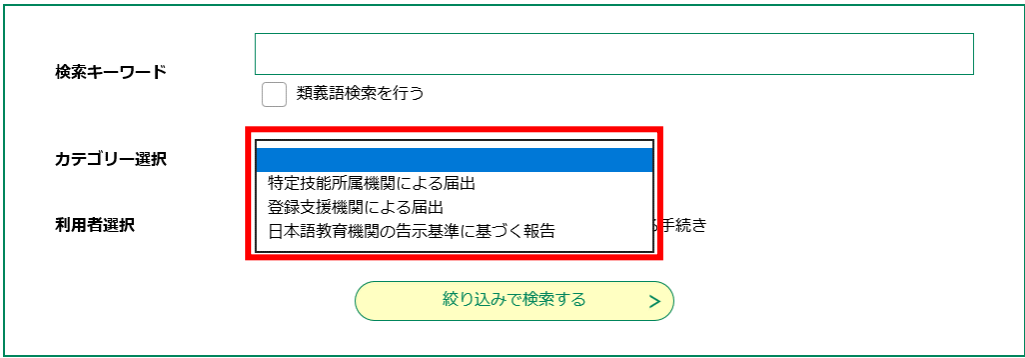

# **2.** 検索をクリックします。

検索結果が《手続き一覧画面》に表示されます。

※項目を入力せずに検索をクリックした場合は、受付開始日時の新しい順に申込情報が表示されます。

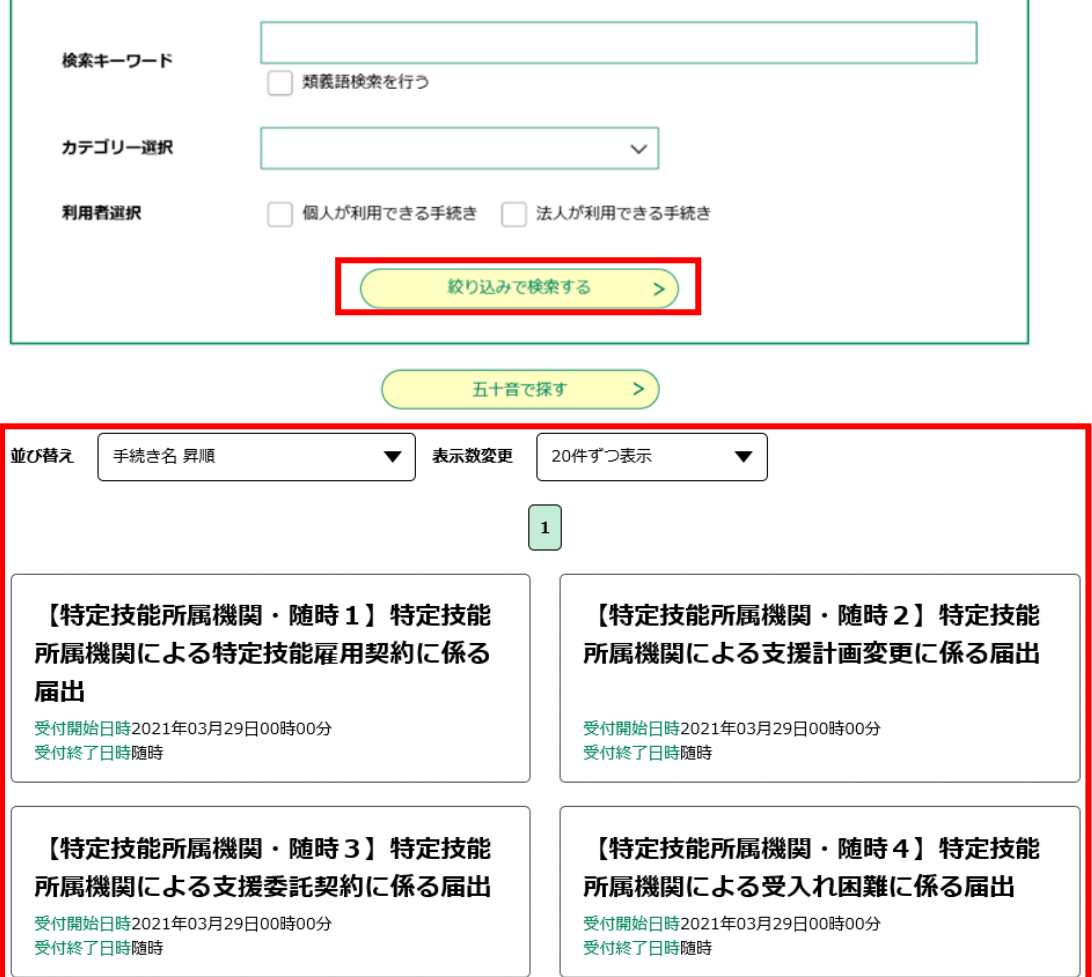

**3.** 《手続き一覧》 の表示を切り替える場合は、次の各操作を行います。

必要に応じて、一覧を並べ替えてください。

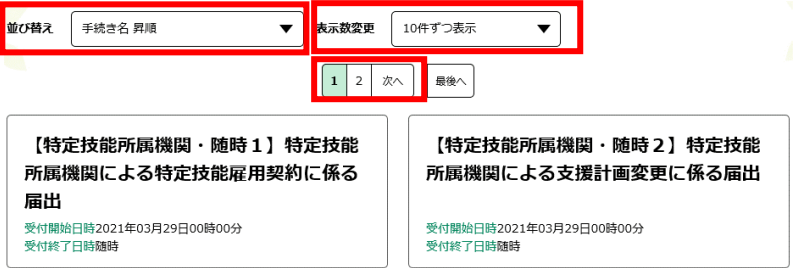

■ページを切り替える場合

表示したいページ番号のページをクリックします。

背景色が付いているページが現在表示されています。背景色が付いていないページに表示切り替え ることができます。

先頭・最終ページに切り替える場合は、**「最初へ」**または、**「最後へ」**をクリックしてください。

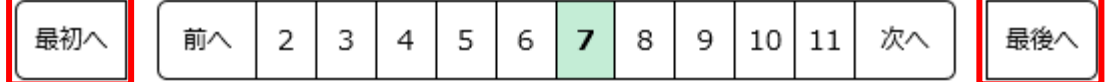

■表示件数を変更する場合

**[表示数変更]**のプルダウンから選択します。**「 10 件 」** 表示、**「 20 件 」** 表示、**「 50 件 」** 表示に一覧情報が切り替わります。

プルダウンの選択肢に現在の件数が表示されています。プルダウンの選択肢で表示切り替えること ができます。

初期表示は、**「 20 件 」** 表示です。

■項目別に昇順・降順を並べ替える場合

プルダウンの選択肢によって、昇順・降順に表示が切り替わります。

プルダウンで選択した並び順で、一覧が表示されています。

初期表示は、登録されている手続きが、受付開始日時の新しいものから順に表示されます。

<昇順・降順について> 昇順とは、値の小さいものから大きいものへの並びをいいます。 日付の場合:新しい日付から古い日付へ、( 1月 1日、 12月 31日、 12月 30日、…) 数字の場合:小さい値から大きい値へ、( 0、 1、 2、…) 文字の場合: 50音順(あ、い、う、…) アルファベットの場合:AからZへ( A、 B、 C、…)の順番になります。 逆の並びが降順となります。

# <span id="page-10-0"></span>**2.2 手続き申込**

**1. 《手続き一覧画面》** から、申込を行う **[手続き名]** <sup>を</sup> クリック してください。

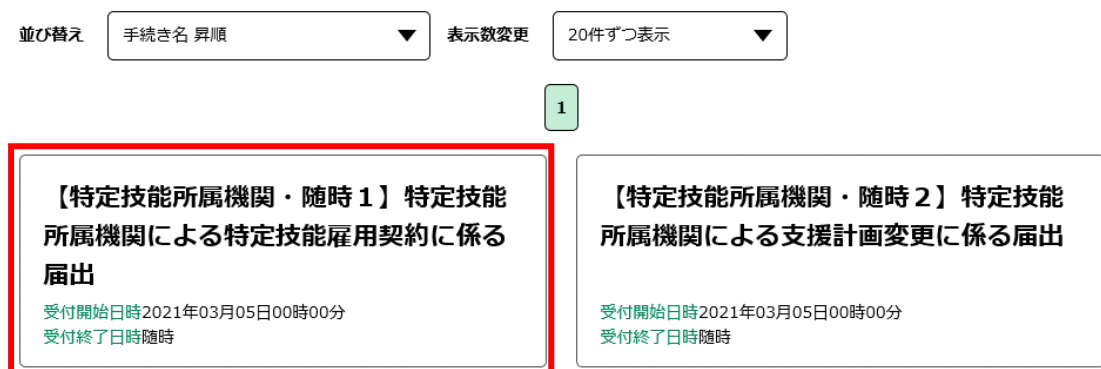

### **2. 手続きの内容、利用規約等をご確認ください。**

以下の手続きについては、手続き内容を一括で行うために使用する添付ファイルのテンプレ ートを「ダウンロードファイル」として掲載しております。パソコンのデスクトップ等に保存の上、ご 利用ください。

なお、申込画面の「添付ファイル」ボタンを押下して作成した添付ファイルをご提出ください。 ダウンロードファイルを利用した入力方法については P18 「2.4 [繰り返し項目の入力」](#page-26-0)をご 確認ください。

- ・特定技能所属機関による特定技能雇用契約に係る届出
- ・特定技能所属機関による支援計画変更に係る届出
- ・特定技能所属機関による支援委託契約に係る届出
- ・特定技能所属機関による受入れ困難に係る届出
- ・特定技能所属機関による出入国又は労働に関する法令に関し不正又は著しく不当な行為 (不正行為)に係る届出
- ・特定技能所属機関による支援実施状況に係る届出
- ・特定技能所属機関による受入れ・活動状況に係る届出
- ・登録支援機関による支援実施状況に係る届出
- ・退学した生徒に係る日本語教育機関からの報告
- ・出席率が5割を下回った生徒に係る日本語教育機関からの報告
- ・全ての生徒の6か月間の出席率に係る日本語教育機関からの報告

#### **[同意する]**をクリックしてください。**《申込画面》** が表示されます。

手続き申込

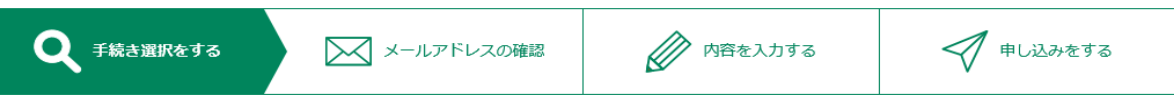

手続き説明

下記の内容を必ずお読みください。

#### ※添付ファイルは一度パソコンに保存してから開くようにしてください。

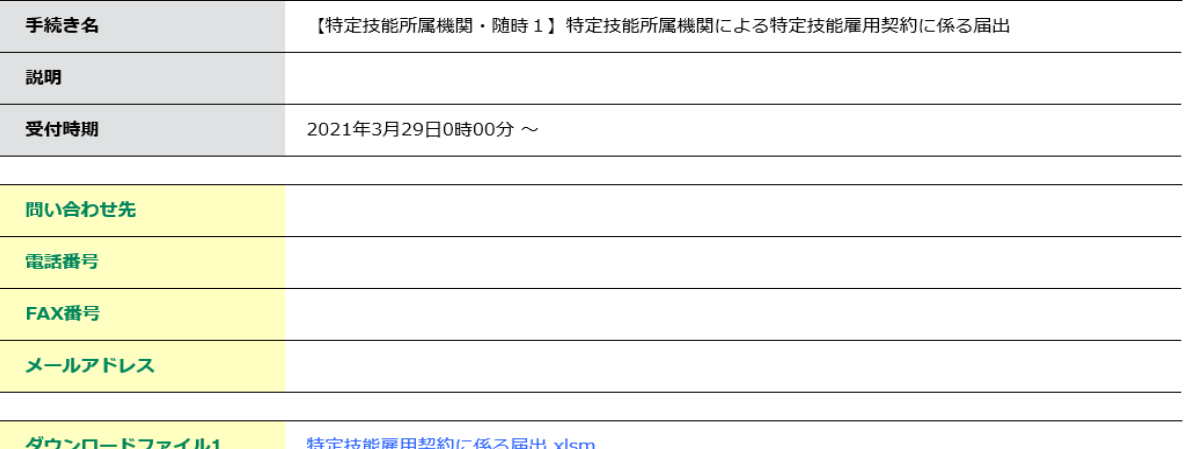

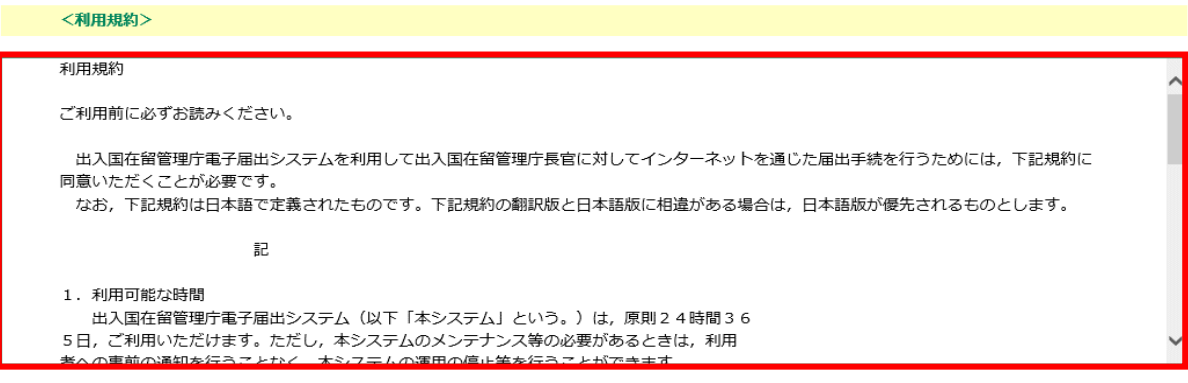

「同意する」ボタンをクリックすることにより、この説明に同意いただけたものとみなします。

#### 上記をご理解いただけましたら、同意して進んでください。

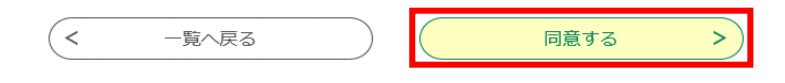

**3.** 申込画面が表示されますので、各届出等に応じて届出等の内容を入力してください。 ※機関名等の項目については、登録されている情報が自動反映されますので表示内容をご確

認の上、変更点や誤りがあれば修正してください。

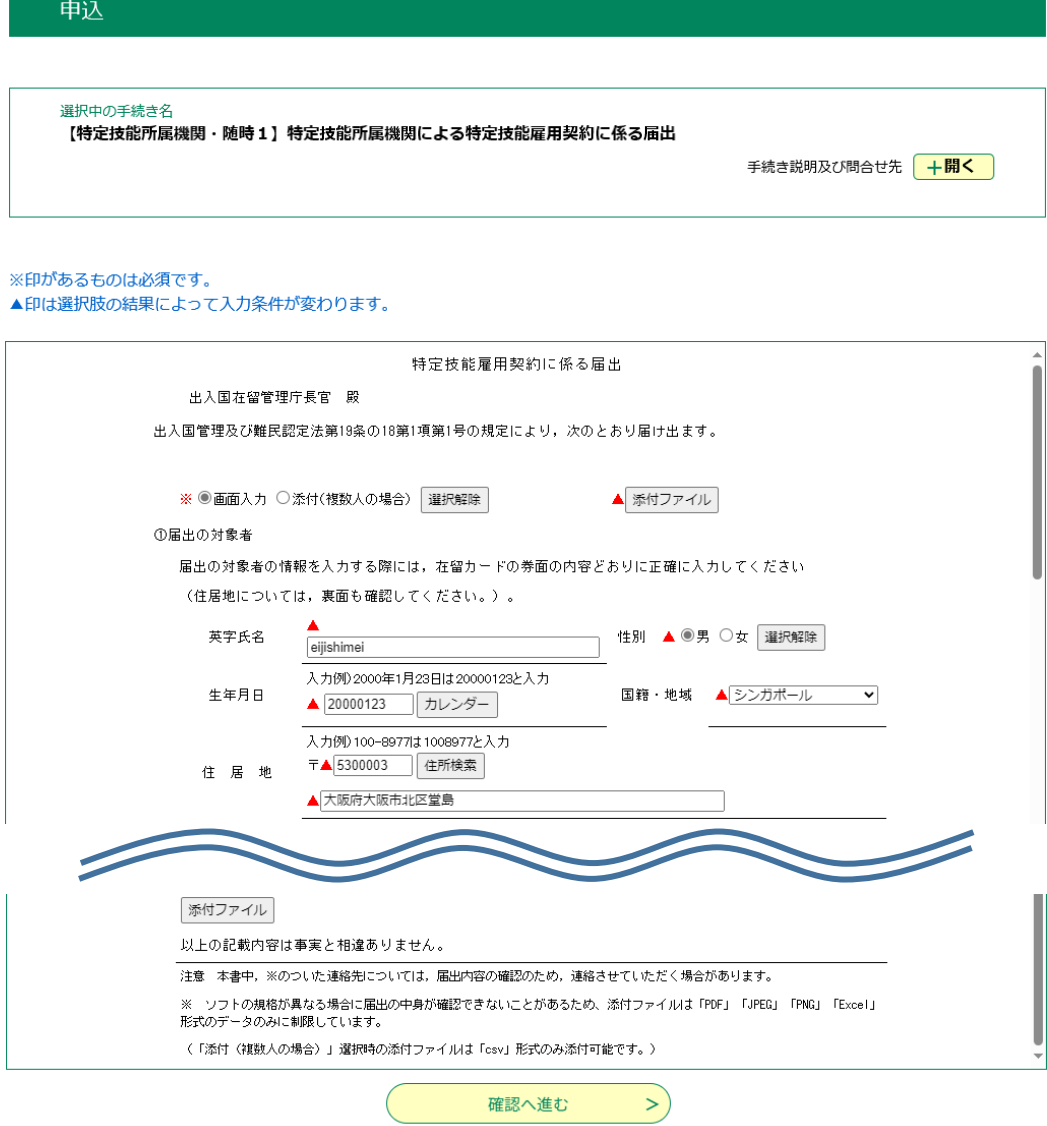

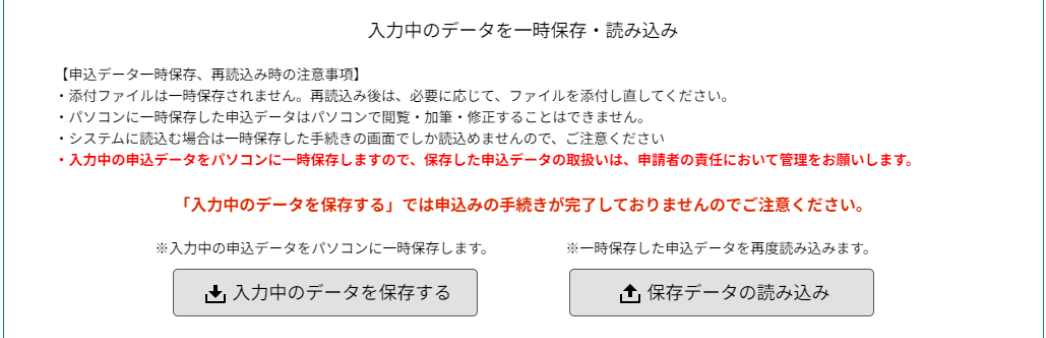

■ 過去の申込から入力内容を流用する場合

画面左上の **[過去の申込から入力値を自動設定する]** をクリックすることで、直近に実施した同 一様式の届出の入力項目を自動で設定できます。

※省令改正等、過去の届出時点から項目の内容が変更されていることにより自動で設定されない 場合があります。項目表示内容をご確認の上、変更点や誤りがあれば修正してください。

手続き申込  $\mathcal{J}$  #Lissets ● 手続き選択をする √ 内容を入力する ■ メールアドレスの確認 過去の申込から入力値を自動設定する 申込

# **4. [添付ファイル]** より、ファイルを添付してください。

※添付可能なファイルの形式は "pdf、xls、xlsx、jpeg、jpg、png" となります。 ※添付ファイルの容量は合計 20MB までとなります。

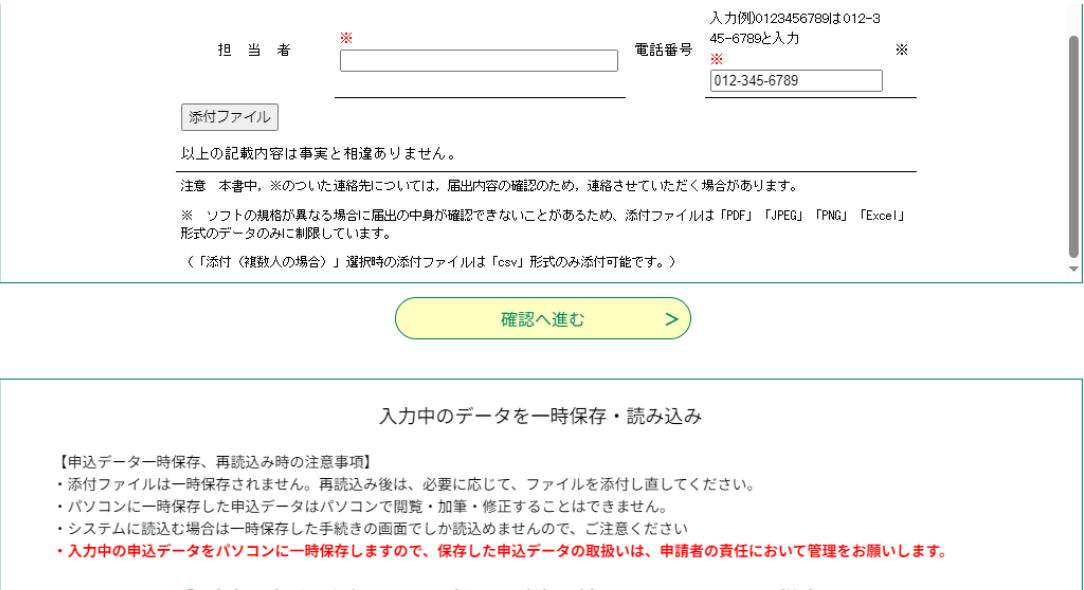

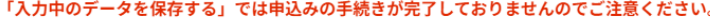

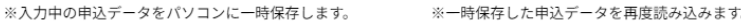

▲ 入力中のデータを保存する

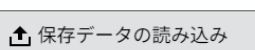

**[参照]** をクリックすることでポップアップが開き、必要なファイルを選択して **[添付する]** をクリック すると選択したファイルが添付されます。

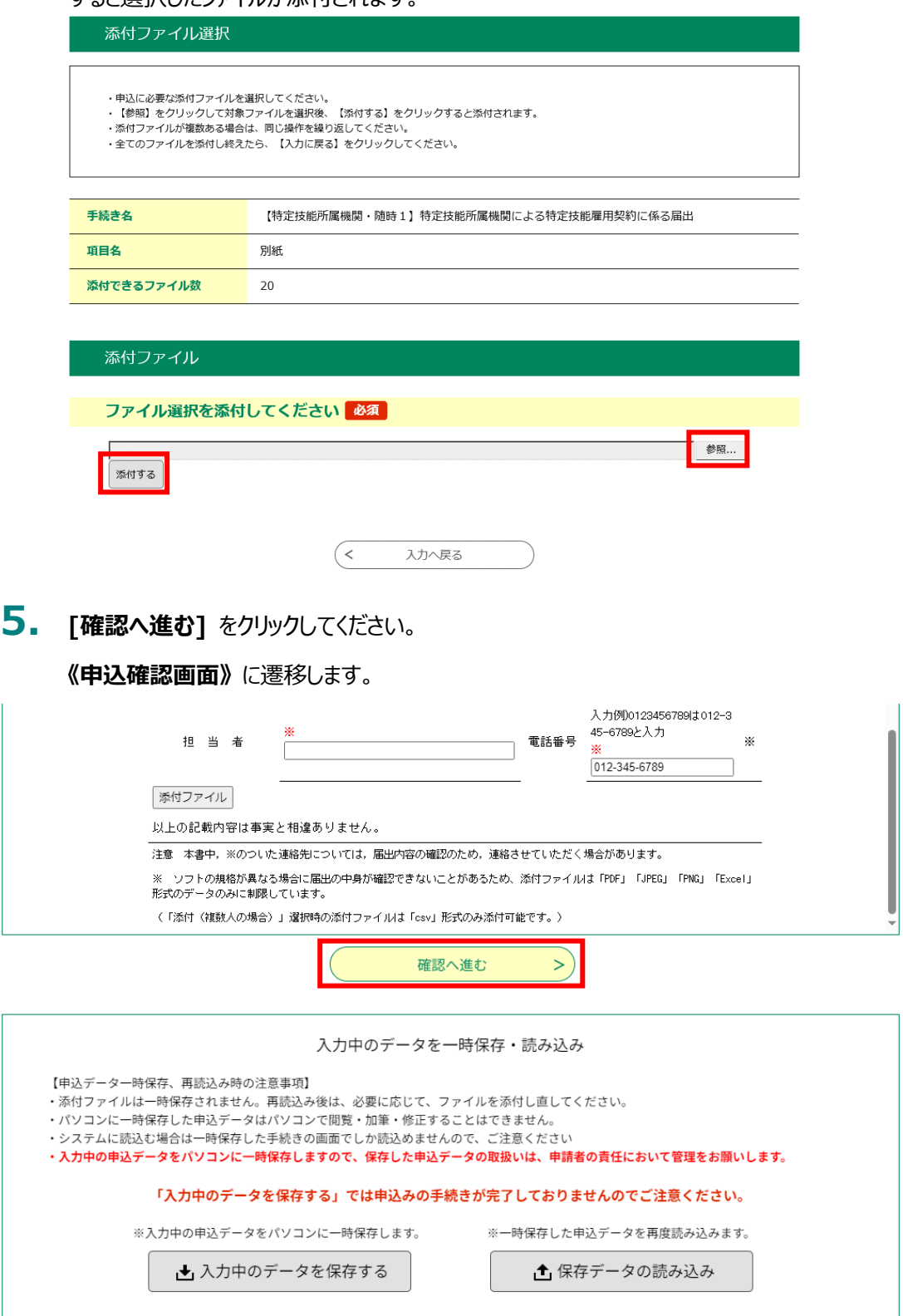

**6.** 内容を確認し、**[申込む]**をクリックしてください。

**《申込完了画面》** に遷移します。

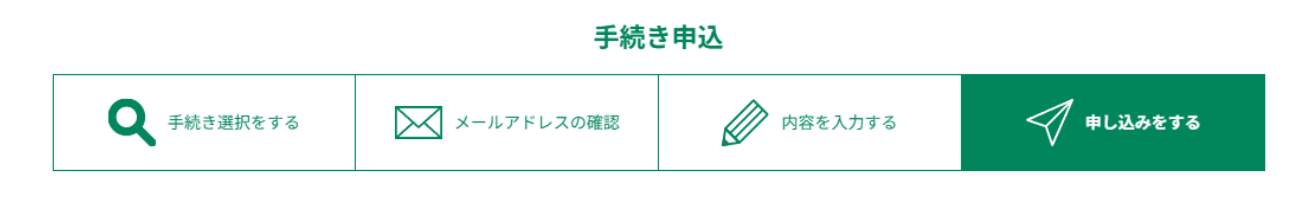

申込確認

### まだ申込みは完了していません。

※下記内容でよろしければ「申込む」ボタンを、修正する場合は「入力へ戻る」ボタンを押してください。

【特定技能所属機関・随時1】特定技能所属機関による特定技能雇用契約に係る届出

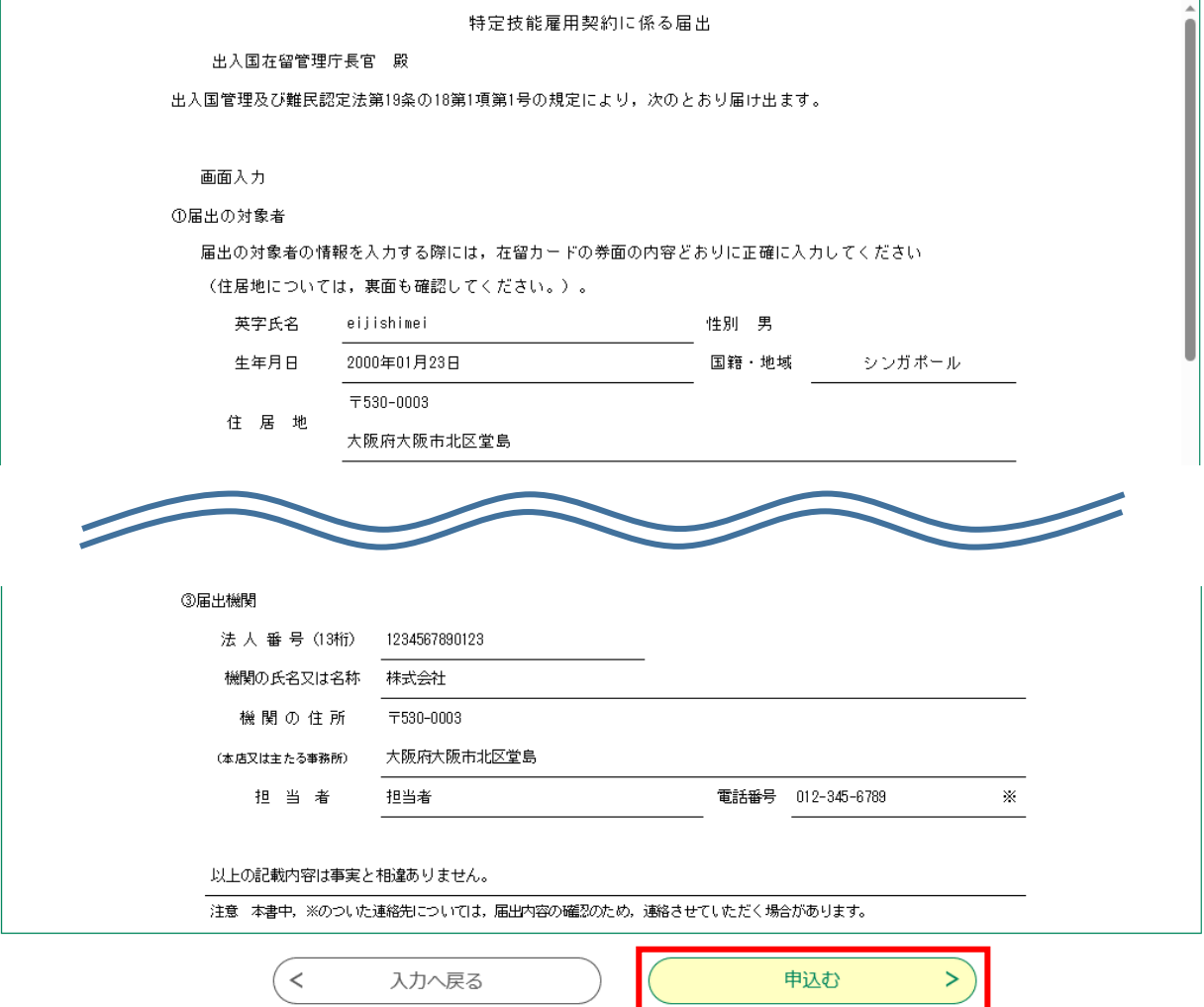

**7. 《申込完了画面》**に遷移する際に、整理番号とパスワードを控えていただく旨のポップアップメ

ッセージが表示されますので、OKをクリックしてください。

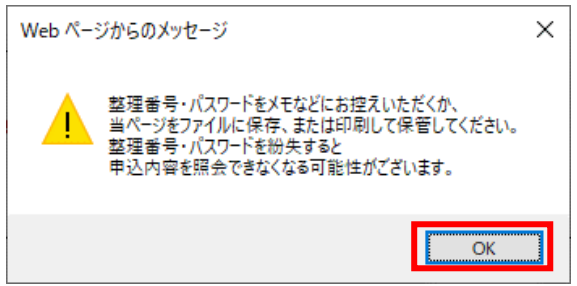

**8. 《申込完了画面》**に遷移して手続きの申込が完了し、**[整理番号]**と**[パスワード]**が表

示されます。

申込状況を確認する場合は、 **【申込内容照会】**メニューへ進んでください。

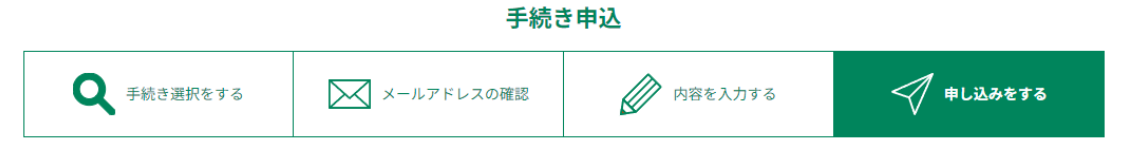

申込完了

【特定技能所属機関・随時1】特定技能所属機関による特定技能雇用契約に係る届出の手続きの申込を受付しました。

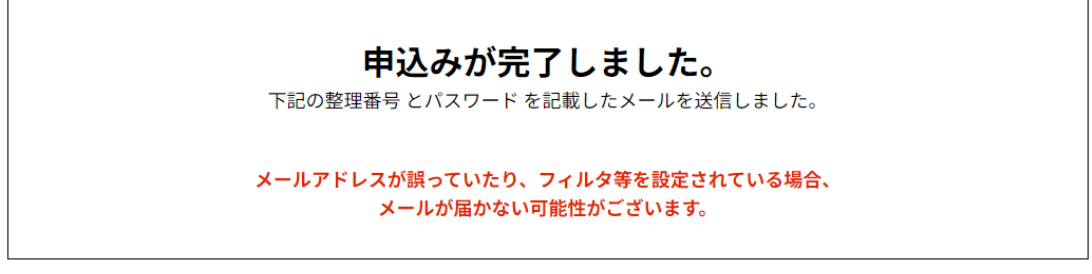

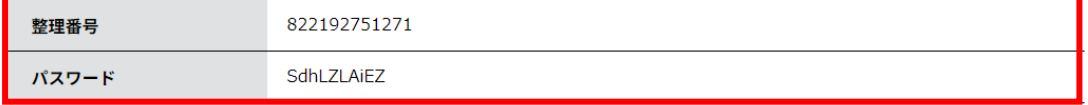

整理番号とパスワードは、今後申込状況を確認する際に必要となる大切な番号です。 特にパスワードは他人に知られないように保管してください。

なお、内容に不備がある場合には別途ご連絡を差し上げる事があります。

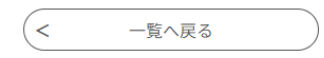

# **9.** 入力内容に不備があった場合。

入力内容に不備があった場合には、該当する項目にエラーとなった理由が赤字で表示されますの で、内容を修正した上で、再度 **[確認へ進む]** をクリックしてください。

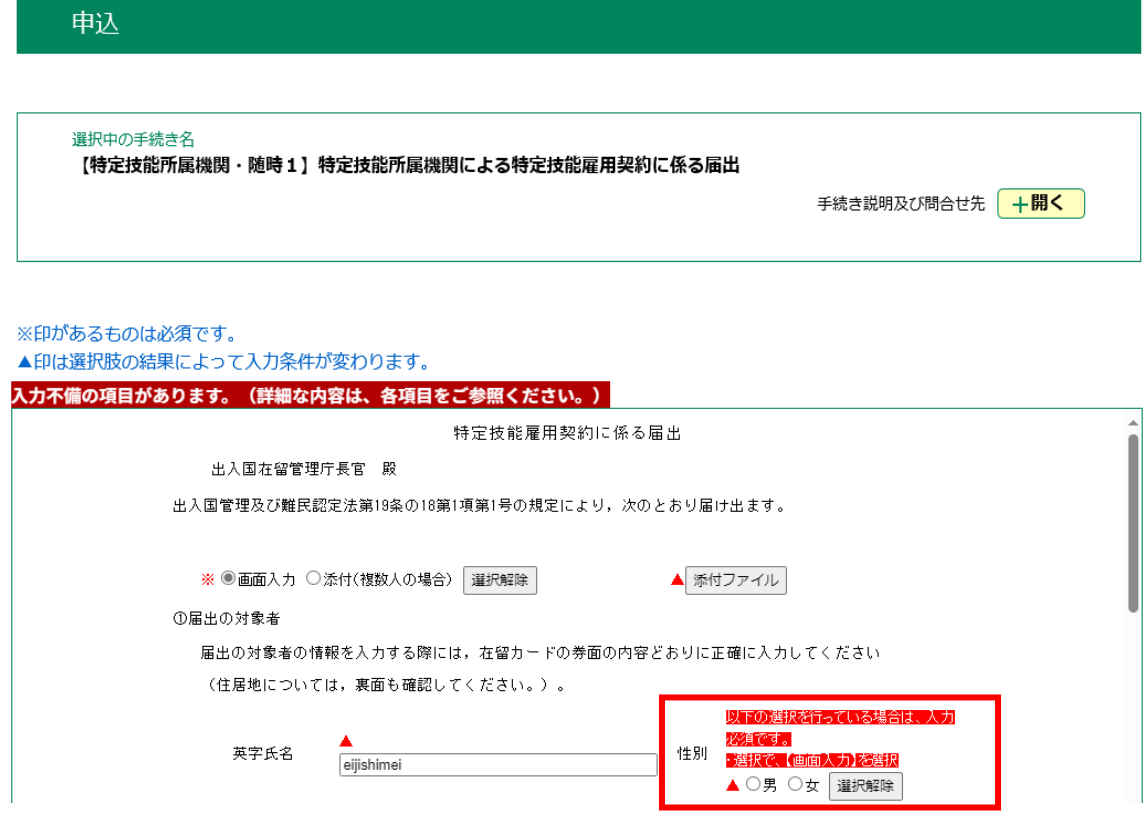

## <span id="page-18-0"></span>**2.3 申込データの一時保存と読み込み**

### ■ パソコンの場合

入力途中の状態の申込データを一時ファイルとして XML 形式でパソコン上に保存することができ ます。また、一時保存した申込データは、各様式の[保存データの読み込み]ボタンより読み込ん で、届出内容の修正や追加を行うことができます。

なお、以下の点にご注意いただく必要がございます。

・添付ファイルは保存されません。再読込み後は、必要に応じてファイルを添付し直してください。

・パソコンに一時保存した申込データは、パソコンで閲覧・加筆・修正することはできません。

・システムにて読み込む場合は、一時保存した様式の画面でしか読込めませんので、ご注意くださ  $U<sub>o</sub>$ 

・入力中の申込データをパソコンに一時保存しますので、保存した申込データの取扱いは、申請 者の責任において管理をお願いします。

・省令改正等に伴い様式の変更、修正が行われた場合、変更前の様式で一時保存した申込デ ータは変更後の様式では利用できませんので、ご注意ください。

**1.** 申込データの保存

[入力中のデータを保存する] ボタンをクリックします。

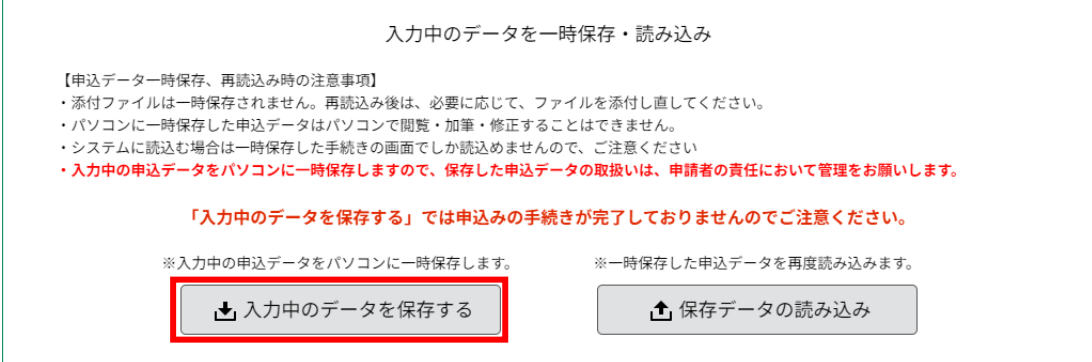

パソコン上にファイルが保存されます。

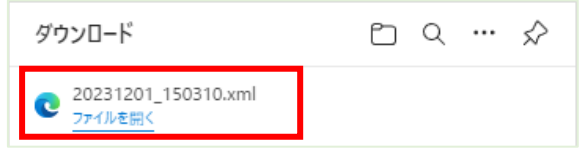

# **2.** 一時ファイルの読込

[保存データの読み込み] ボタンをクリックします。

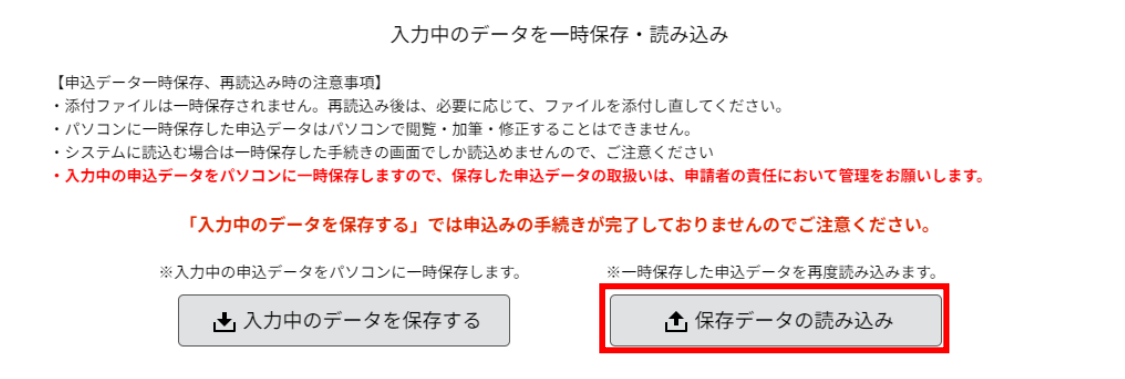

[ファイルの選択] ボタンをクリックします。

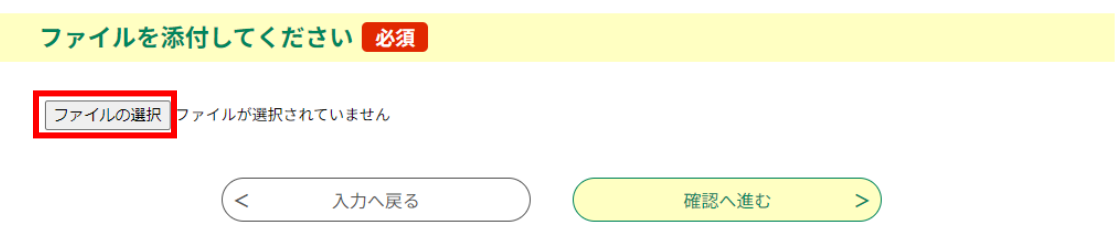

#### 一時保存したファイルを選択し、[開く] をクリックします。

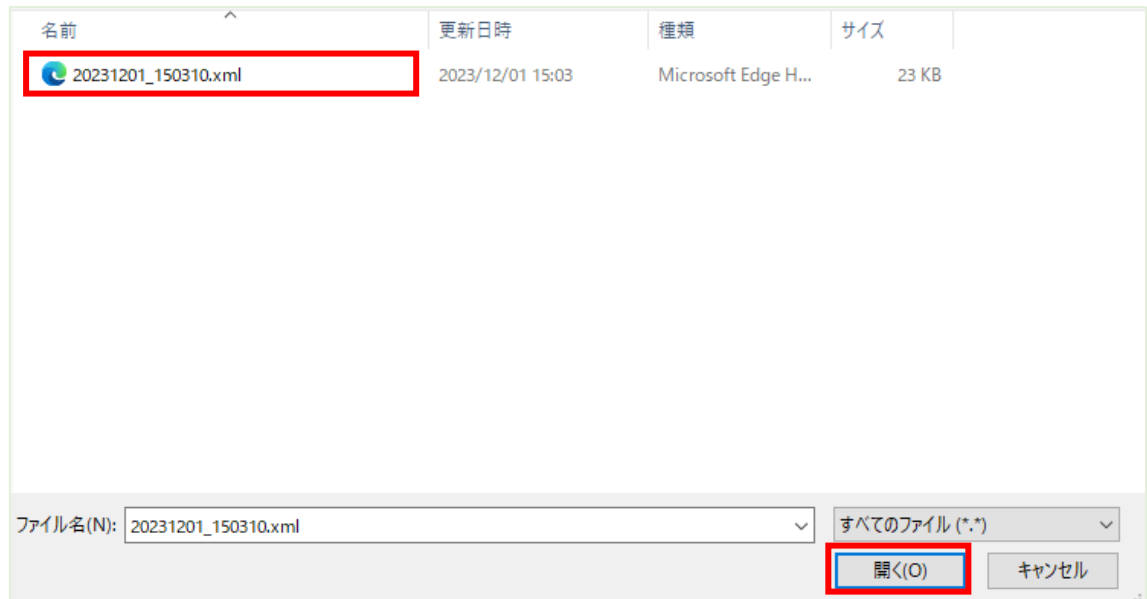

[確認へ進む] ボタンをクリックします。

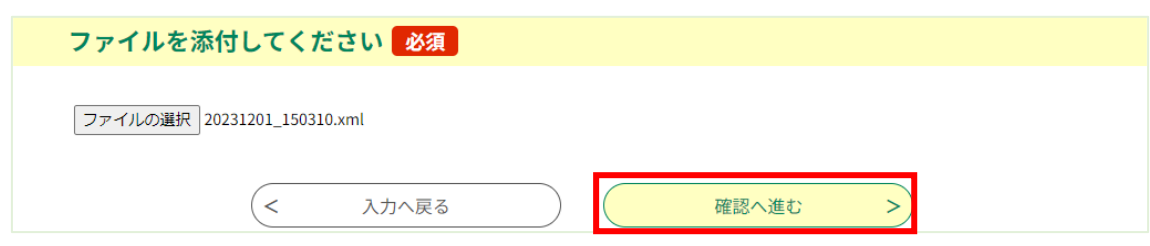

正しいファイルが添付されていることを確認し、[読込む] ボタンをクリックします。

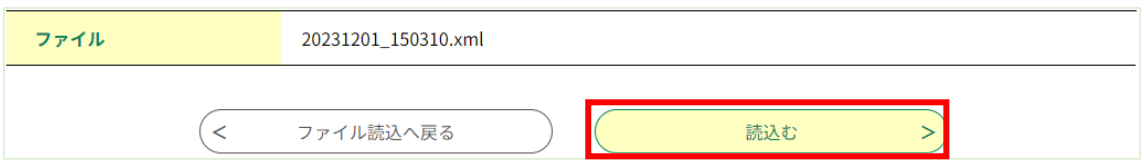

読み込みが完了したら、[入力へ戻る] ボタンをクリックします。

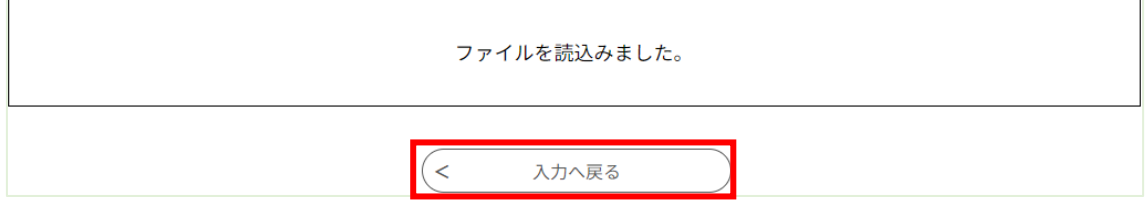

**3.** 申込画面に一時ファイル保存の入力内容が読み込まれ、続けて入力を行うことができます。 内容を入力後、「確認へ進む」ボタンをクリックしてください。

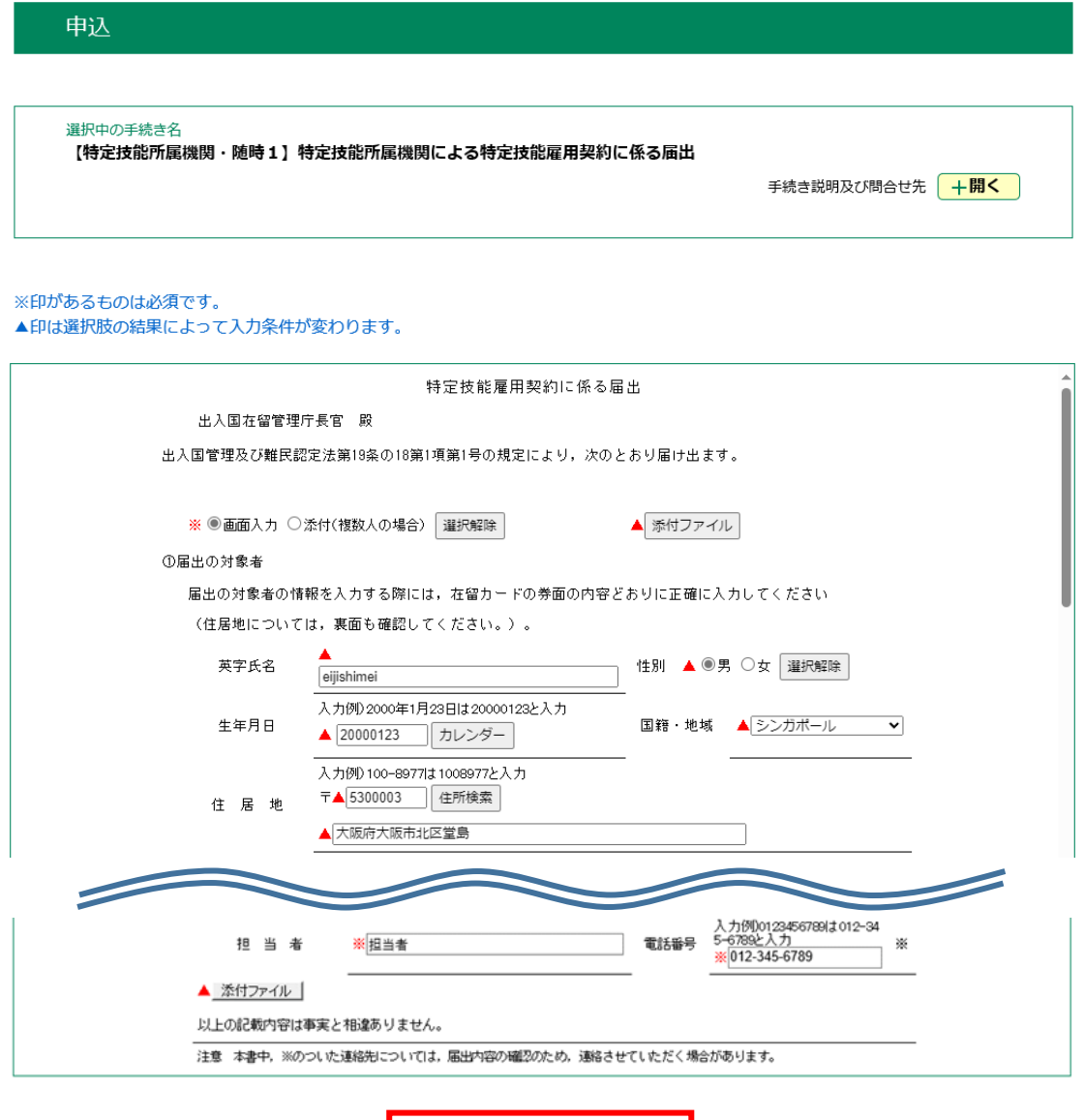

確認へ進む

 $\left( \right)$ 

### **■ スマートフォンの場合**

入力途中の状態の申込データを一時ファイルとして電子申請サービス側に保存することができます。 また、一時保存した申込データは、一時保存一覧画面に一覧表示され、[再開]ボタンより届出 内容の修正や追加を行うことができます。

以下の点にご注意いただく必要がございます。

・cookie データを削除した場合、一時保存時と別の端末又はブラウザを使用した場合は、一時 保存データは利用できません。(一時保存時と同一の端末、ブラウザの場合のみ、一時保存機 能が使用できます。)

・同じ手続きで何度も一時保存した場合には、最後に保存したデータが表示されます。

・一時保存データは、7 日間電子申請サービスに保存されます。(7 日を過ぎると自動削除い たします。)

・申込の再開後に再度一時保存を行う場合、一時保存データは上書きされます。

**1.** 申込データの保存

[入力中のデータを保存する] ボタンをクリックします。

入力中のデータを一時保存 【申込データ一時保存の注意事項】 · cookieデータを削除した場合、一時保存時と別 の端末又はブラウザを使用した場合は、「一時保 存申込」リンクは表示されません。 ・同じ手続きで何度も一時保存した場合は、<mark>最後</mark> に保存したデータが表示されます。 ・一時保存データは、7日間電子申請システムに 保存します。(7日を経過すると自動削除しま  $\vec{J}$ ・保存した申込の再開には、「利用者ログイン」 または「パスコード」が必要です。 • 「パスコード」は、一時保存完了画面に表示さ れます。忘れないように記録してください。(ロ グインせず申込む場合、必要となります) ・申込の再開後に再度一時保存を行う場合、一時 保存データは上書きされます。 「入力中のデータを保存する」では申込みの手続 きが完了しておりませんのでご注意ください。

[入力へ戻る] ボタンをクリックします。

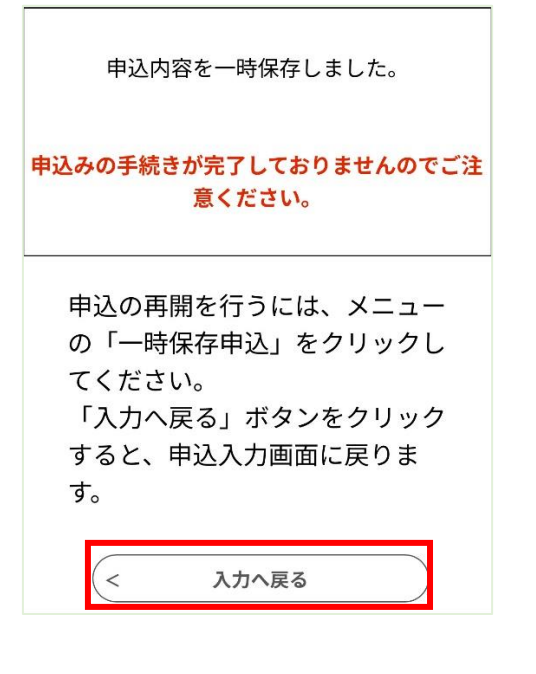

# **2.** 一時ファイルの読込

メニューから、[一時保存申込] ボタンをクリックします。

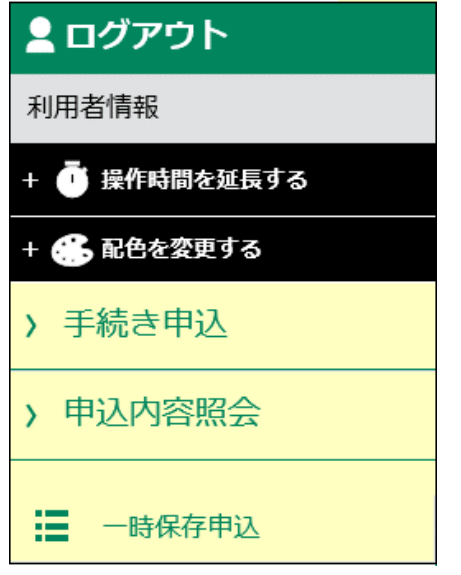

一時保存した様式を選択し、[再開] ボタンをクリックします。

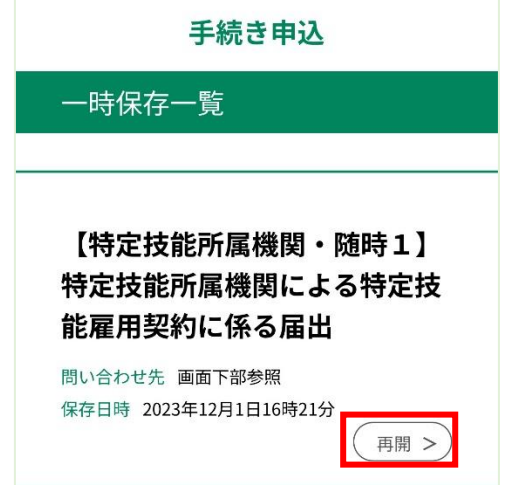

**3.** 申込画面に一時ファイル保存の入力内容が読み込まれ、続けて入力を行うことができます。 内容を入力後、「確認へ進む」ボタンをクリックしてください。

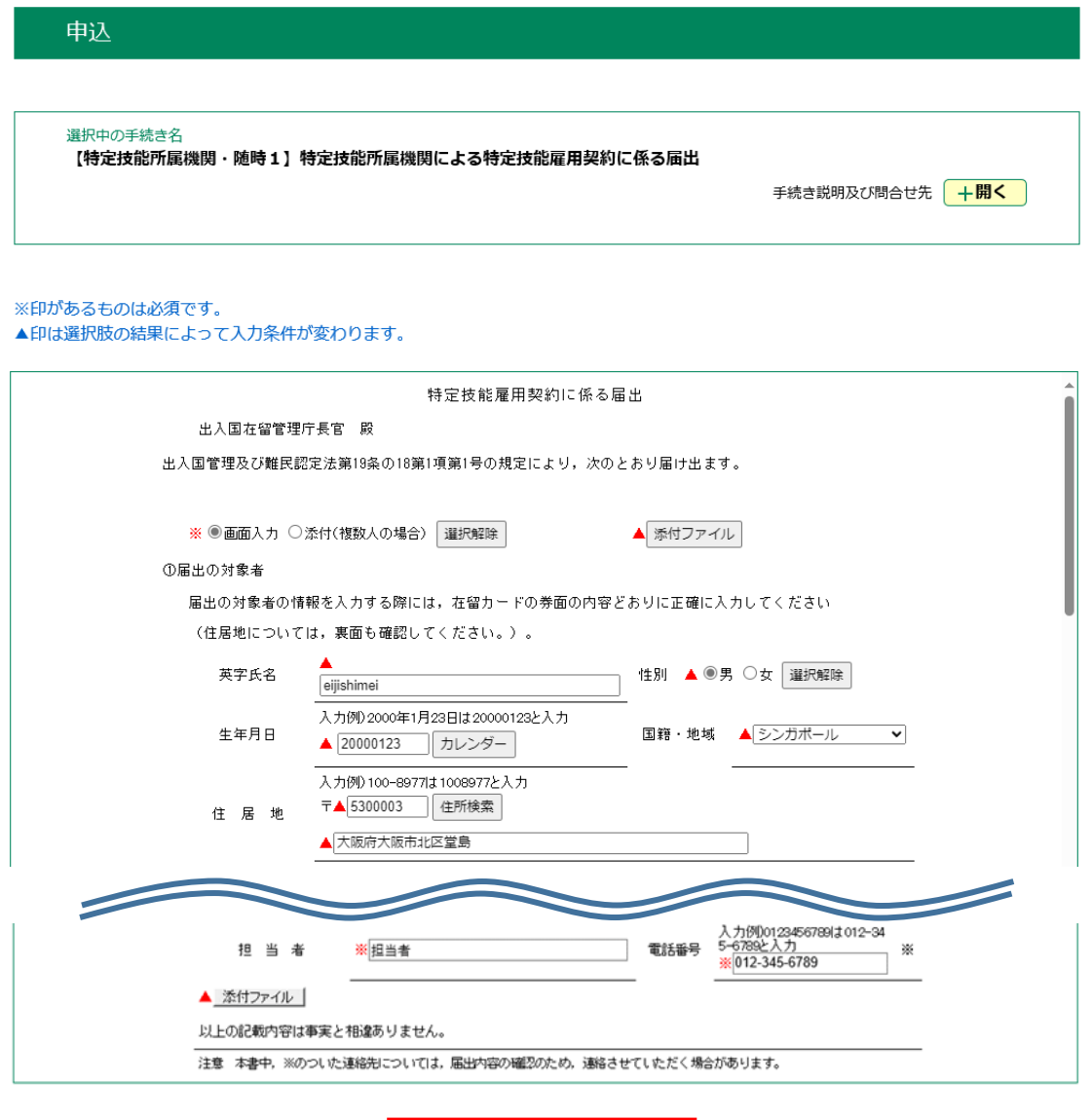

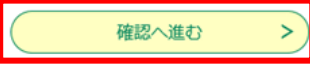

### <span id="page-26-0"></span>**2.4 繰り返し項目の入力**

一回の申込で繰り返し入力が必要な場合(複数の対象者など)は、専用の一括申込用 EXCEL ツール(以下、「EXCEL ツール」と呼ぶ)を利用することで、画面での入力の手間を省く ことができます。

## **1. 《手続一覧画面》** から、申込を行う **[手続き名]** <sup>を</sup> クリック してください。

【特定技能所属機関・随時1】特定技能 所属機関による特定技能雇用契約に係る 届出

受付開始日時2021年03月29日00時00分 受付終了日時随時

【特定技能所属機関・随時2】特定技能 所属機関による支援計画変更に係る届出

受付開始日時2021年03月29日00時00分 受付終了日時随時

# **2.** 添付されている EXCEL ツールをダウンロードしてください。

※EXCEL ツールでの一括申込が可能な手続きについては、ダウンロード用のファイルが添付されて います。ご自分の PC へダウンロードし、利用してください。

手続き申込

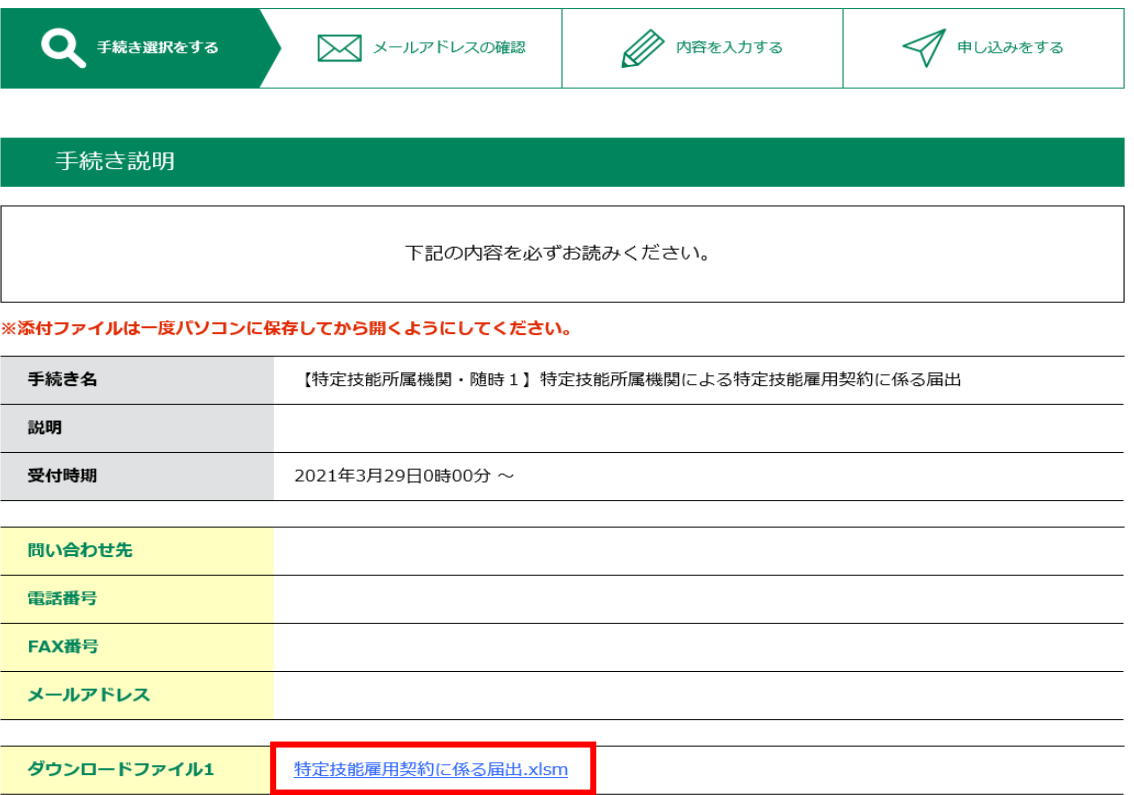

#### <利用規約>

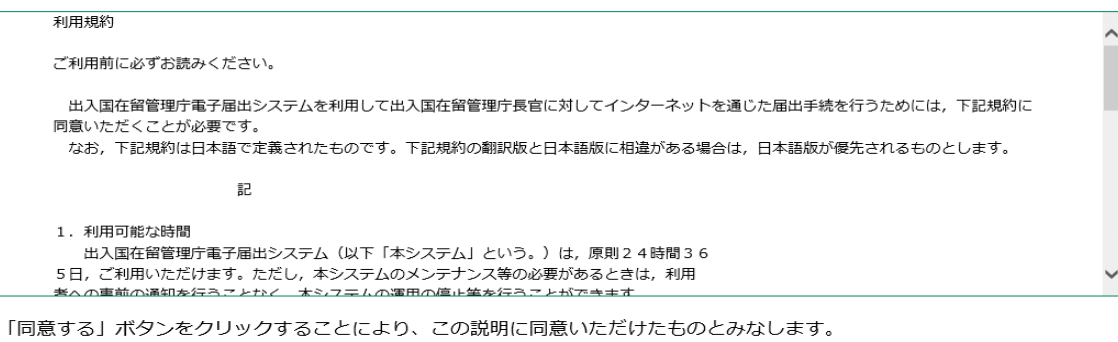

#### 上記をご理解いただけましたら、同意して進んでください。

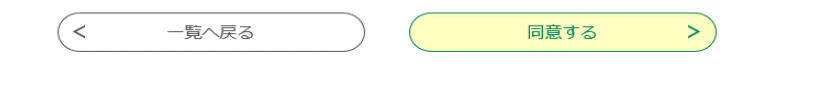

**3.** 手続きの内容を確認するとともに、表示される規約をお読みください。 **[同意する]**をクリックしてください。**《申込画面》** が表示されます。

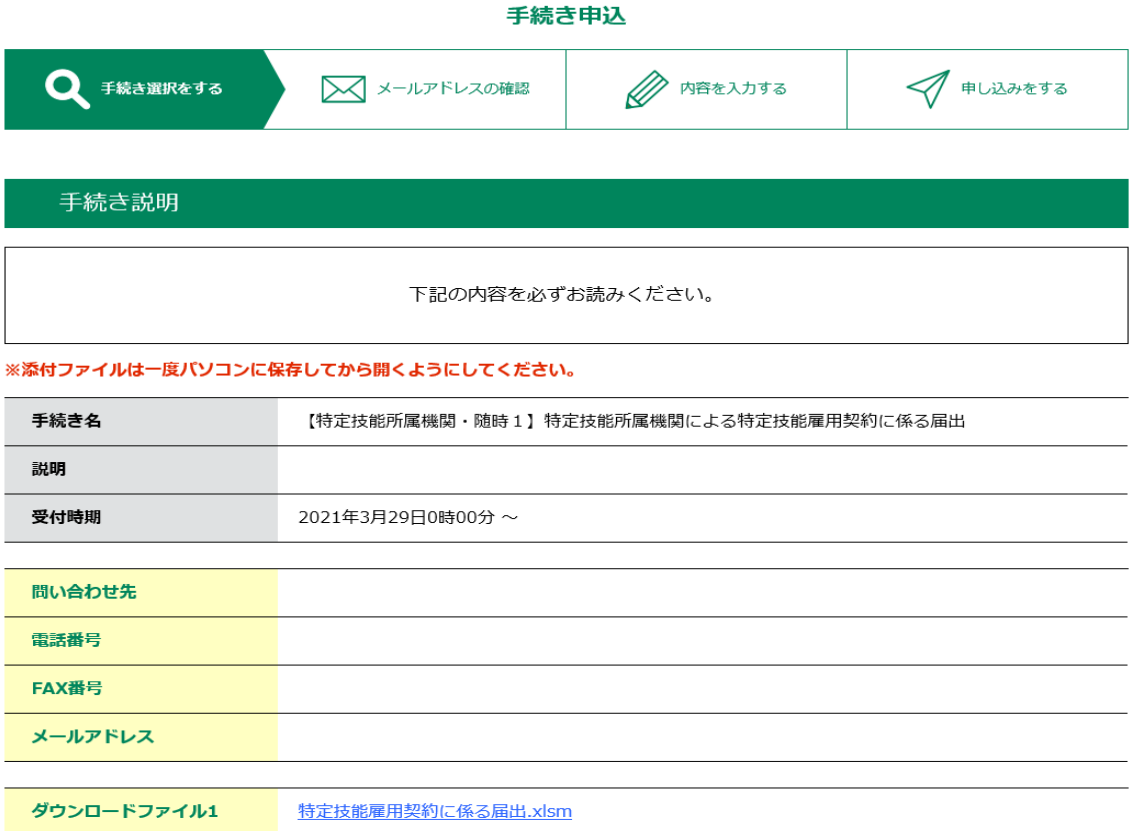

#### <利用規約>

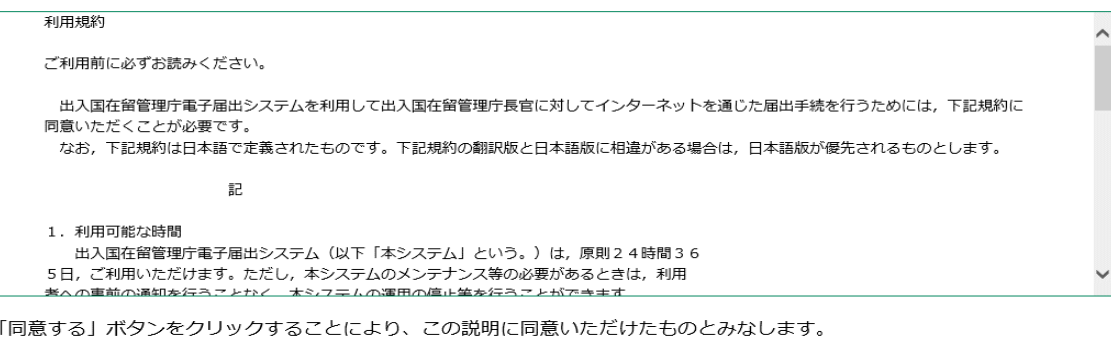

上記をご理解いただけましたら、同意して進んでください。

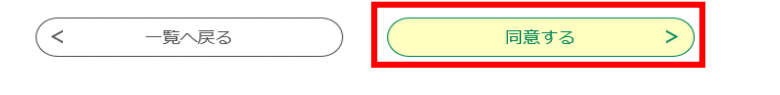

# **4. [添付]** を選択します。

EXCEL ツールでの一括入力が可能な項目については、その項目の上部に **[画面入力]** と **[添 付]** を選択する項目があります。

**[添付]** を選択することで、EXCEL ツールで一括入力される項目は画面入力が不可となります ので、入力可能な項目のみ入力して下さい。

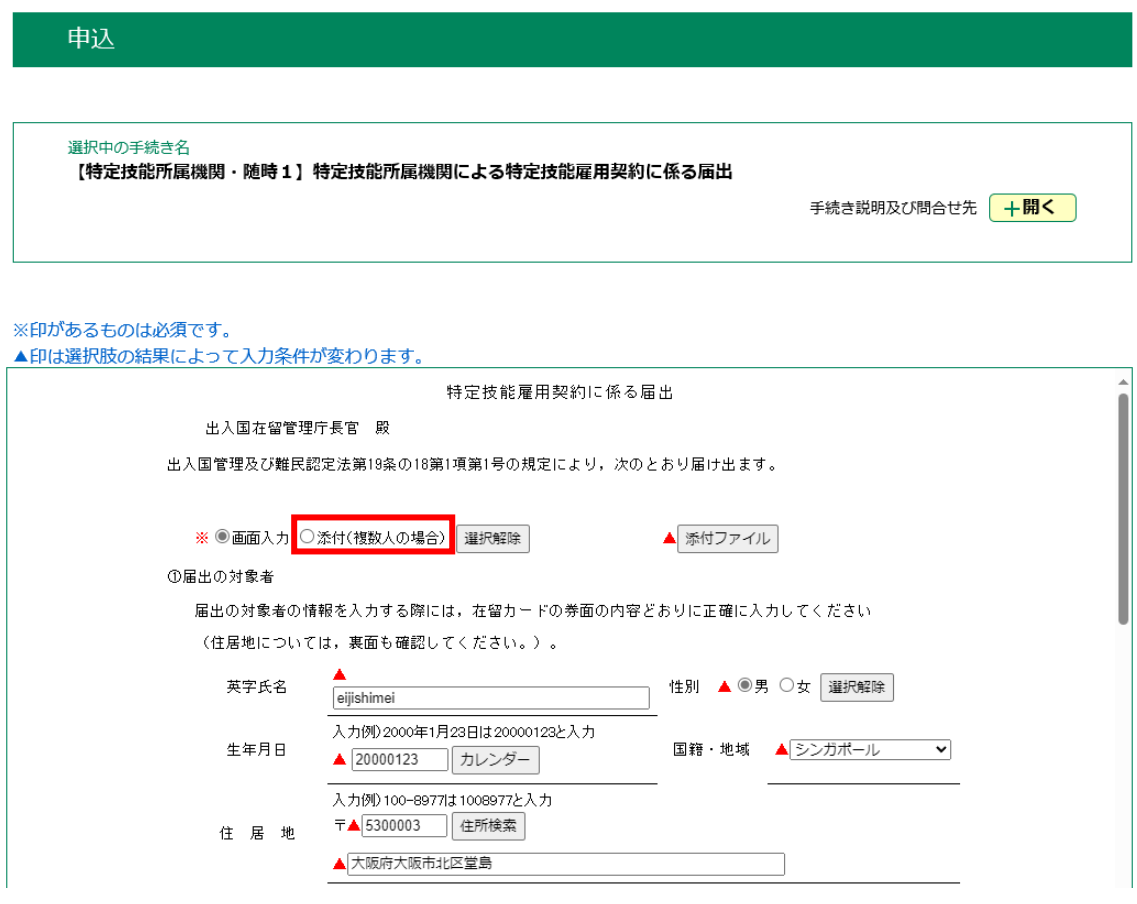

# **5.** EXCEL ツールで出力した CSV ファイルを **[添付ファイル]** から添付して下さい。

前手順で **[添付]** を選択した場合は、ファイルの添付が必須となります。 **[添付ファイル]** をクリックして、EXCEL ツールで出力した CSV ファイル

(例: ACCORD\_19-18-1-2\_20210101123000.csv)を添付してください。 なお、EXCEL ツールで出力したCSVファイルについてはファイル名の変更や内容の直接の追 記・修正は行なわないでください。内容を修正したい場合は、EXCEL ツールから内容を修正し、 再度出力してください。

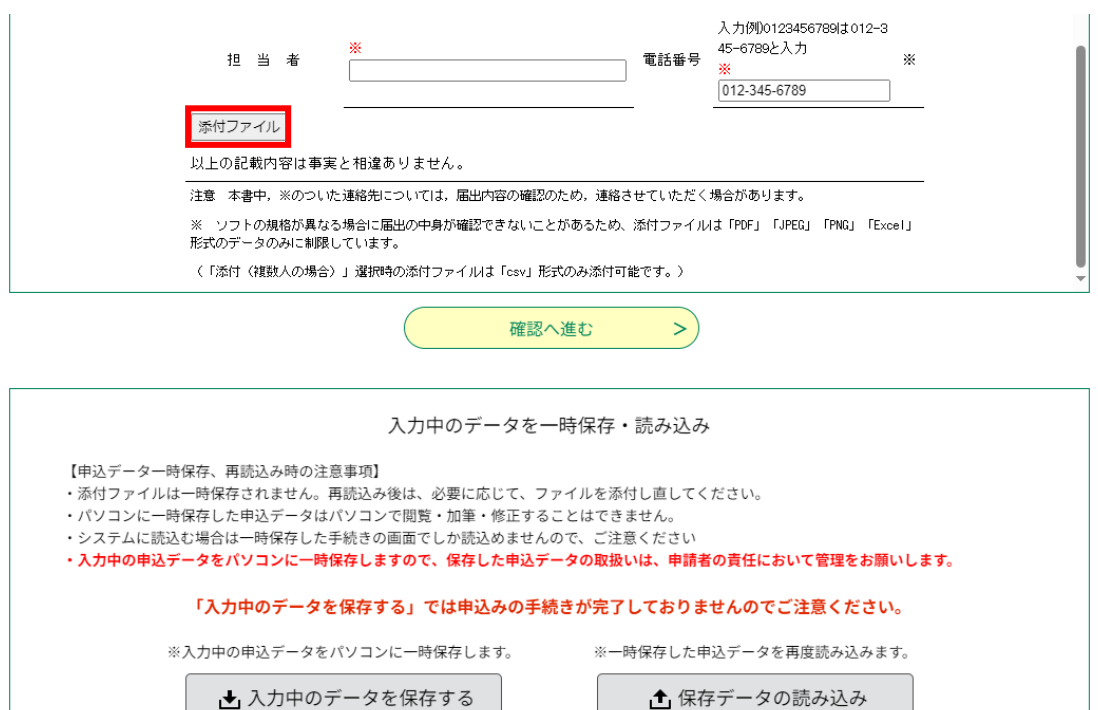

**6. [確認へ進む]** 以降の手順は通常の申込と同様です。

## <span id="page-31-0"></span>**第3章 申込内容照会**

本システムでは、手続きの申込受付完了後に、 【申込内容照会】メニューにおいて、申込を行った手 続きの処理状況を確認することができます。

確認した内容に応じて、申込を行った際の入力事項の修正や手続きの取下げ、 過去の申込情報を 利用しての再申込を行うことが可能です。

#### **[手続き名]**

手続き名が表示されます。

**[整理番号]**

申込に対し一意に割り振られる整理番号が表示されます。

#### **[処理状況]**

手続きの処理状況が表示されます。処理状況によってメニューボタンの表示が変わります。

※処理状況は、**「処理待ち」**・**「取下げ」** ・**「返却中」**・**「完了」**があります。

#### **[処理履歴]**

手続きの処理履歴が処理日時の降順に表示されます。

#### **[申込内容]エリア**

申込の際に登録した情報が表示されます。

申込内容の修正処理を行っている場合、修正前の申込内容からの変更箇所が青文字で表示されま す。

### **メニューボタン**

処理状況に応じたメニューボタンが表示されます。

※ログインしている場合、 **[一覧へ戻る]**ボタンが表示されます。**《申込一覧画面》**へ戻ります。

※ログインしていない場合、**[申込照会へ戻る]**ボタンが表示されます。 **《申込照会画面》**へ戻ります。

**・[再申込する]ボタン :** 手続きの受付期間内に限り、全ての処理状況において表示されます。

**・[修正する]ボタン : 「処理待ち」**・**「返却中」**の場合、表示されます。

**・[取下げ]ボタン : 「処理待ち」**の場合、表示されます。

# <span id="page-32-0"></span>**3.1 申込一覧検索と並べ替え**

- **1. 【申込内容照会】** メニューをクリックします。 **《申込一覧画面》**が表示されます。 ) 申込内容照会 > 手続き申込
- **2.** 画面下部の **[検索メニュー]** から、申込を行う手続きを検索します。 検索条件については、**「整理番号」**、 **「手続き名」**、**「申込日」**より複合条件(and検索)で設 定できます。

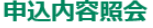

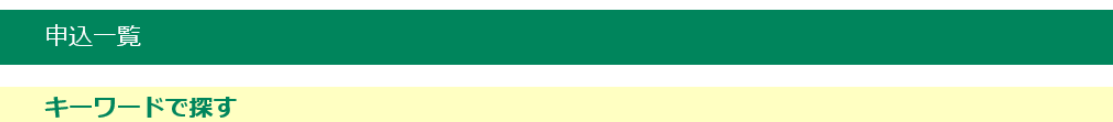

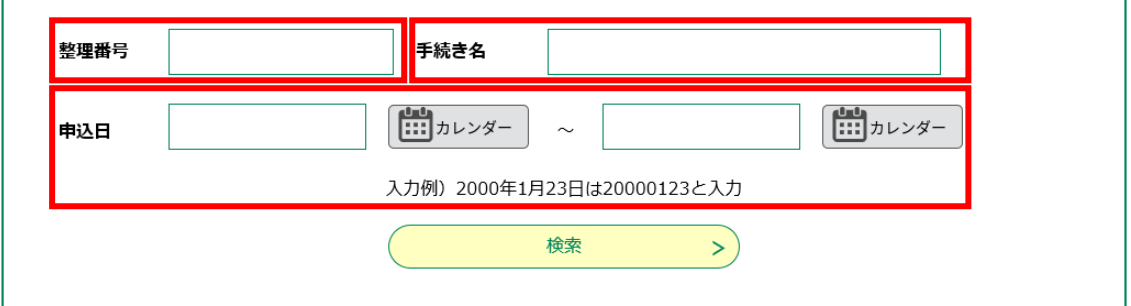

■ **[整理番号]**で検索する場合

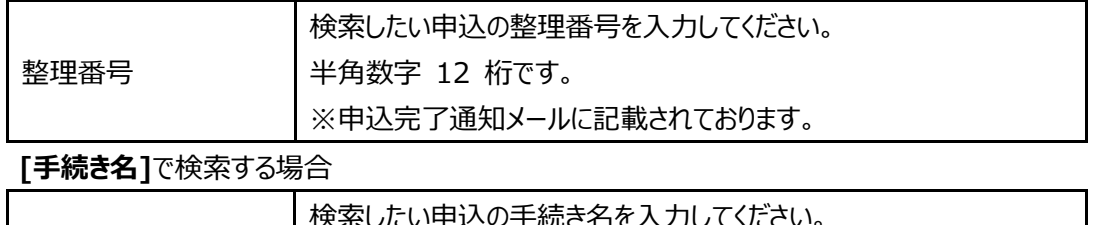

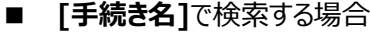

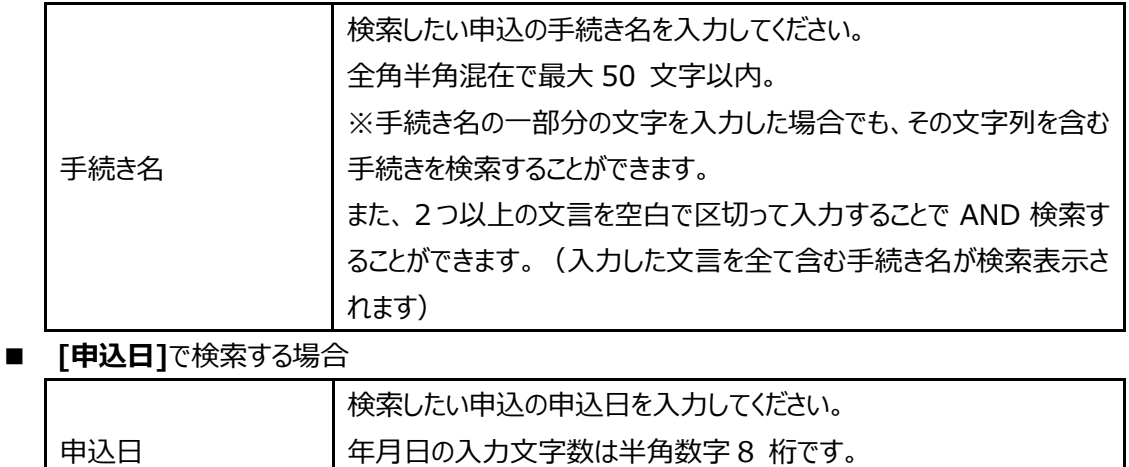

カレンダボタンで年月日を設定することができます。

**[検索]**をクリックします。

検索結果が**《申込一覧画面》**に表示されます。

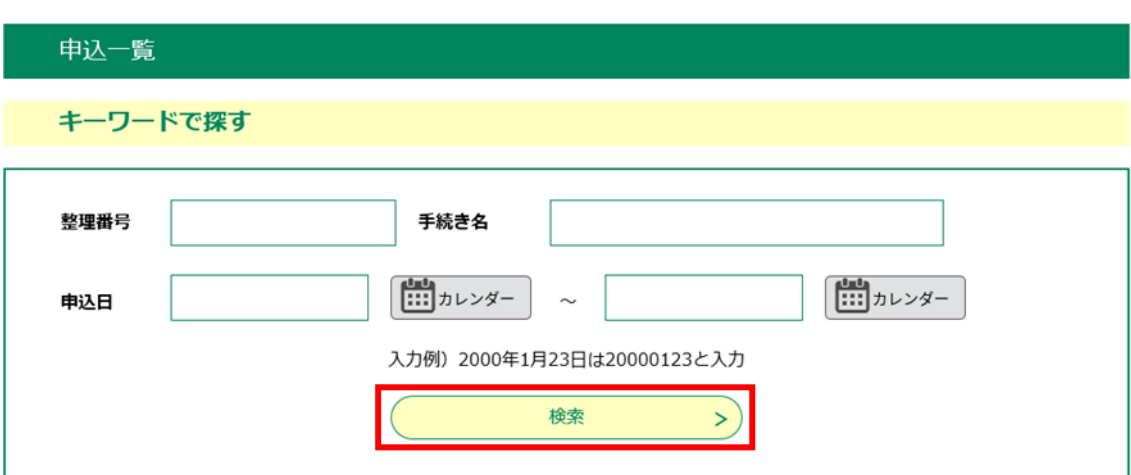

申込内容照会

#### 申込内容照会

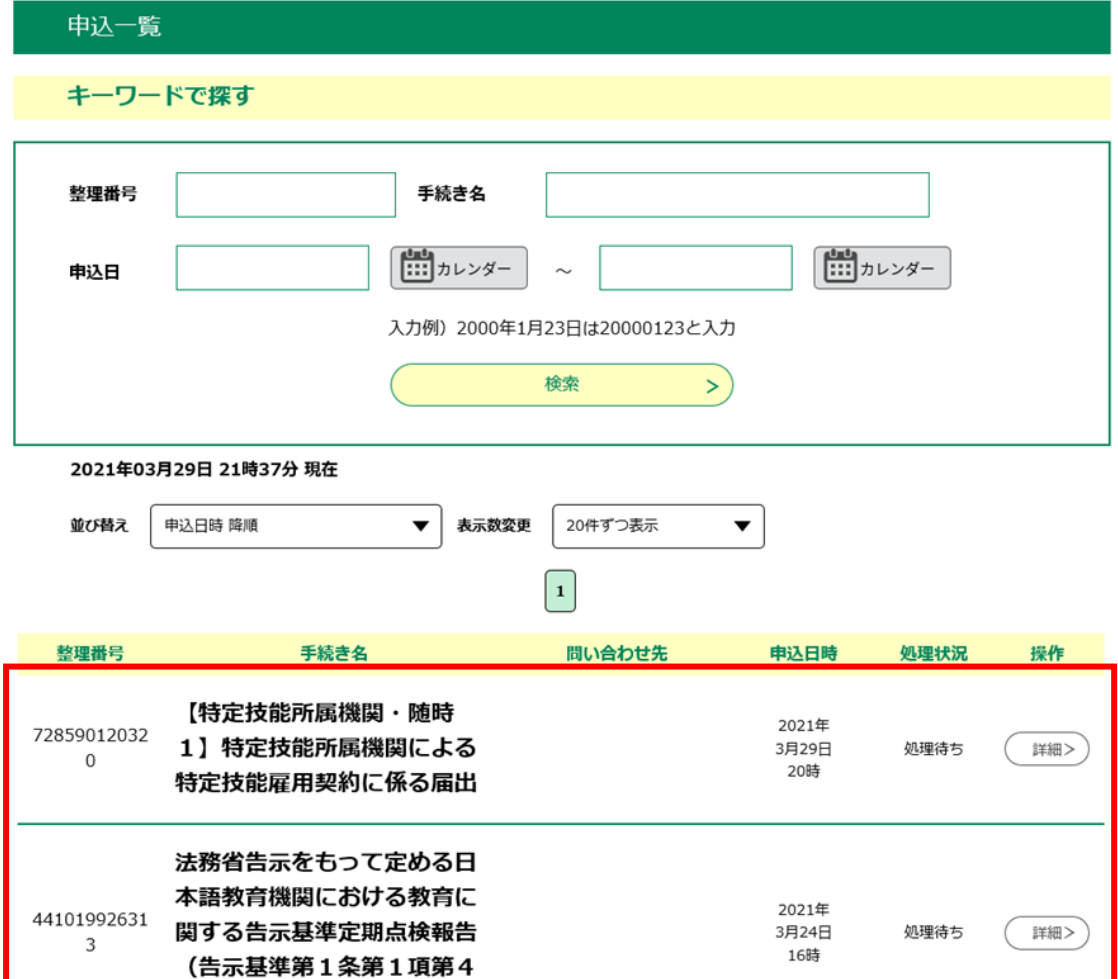

### **3. 《申込一覧》** の表示を切り替える場合は、次の各操作を行います。 必要に応じて、一覧を並べ替えてください。

■ページを切り替える場合

表示したいページ番号のページをクリックします。

背景色が付いているページが現在表示されています。背景色が付いていないページに表示切り替え ることができます。

先頭・最終ページに切り替える場合は、「**最初へ**」または、「**最後へ**」をクリックしてください。

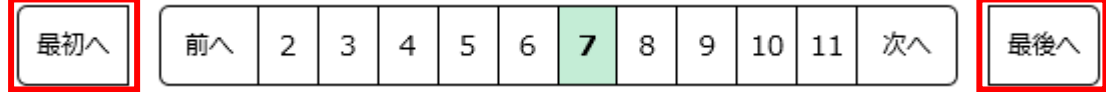

■表示件数を変更する場合

**[表示数変更]**のプルダウンから選択します。**「 10 件 」** 表示、**「 20 件 」** 表示、**「 50 件 」** 表示に一覧情報が切り替わります。

プルダウンの選択肢に現在の件数が表示されています。プルダウンの選択肢で表示切り替えること ができます。

初期表示は、**「 20 件 」** 表示です。

■項目別に昇順・降順を並べ替える場合

プルダウンの選択肢によって、昇順と降順に表示が切り替わります。

プルダウンで選択した並び順で、一覧が表示されています。

初期表示は、登録されている手続きが、受付開始日時の新しいものから順に表示されます。

<昇順・降順について> 昇順とは、値の小さいものから大きいものへの並びをいいます。 日付の場合:新しい日付から古い日付へ、( 1月 1日、 12月 31日、 12月 30日、…) 数字の場合:小さい値から大きい値へ、( 0、 1、 2、…) 文字の場合: 50音順(あ、い、う、…) アルファベットの場合:AからZへ( A、 B、 C、…)の順番になります。 逆の並びが降順となります。

# <span id="page-35-0"></span>**3.2 申込内容照会**

**1. 【申込内容照会】** メニューをクリックします。 **《申込一覧画面》**が表示されます。

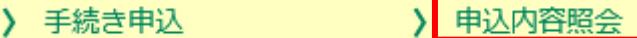

**2.** 照会を行う手続きの **[詳細]**をクリックしてください。 **《申込詳細画面》** が表示されます。 ※**[申込一覧]**には、過去に申込を行った手続きが、申込日時の新しい順に一覧表示されます。

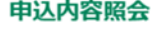

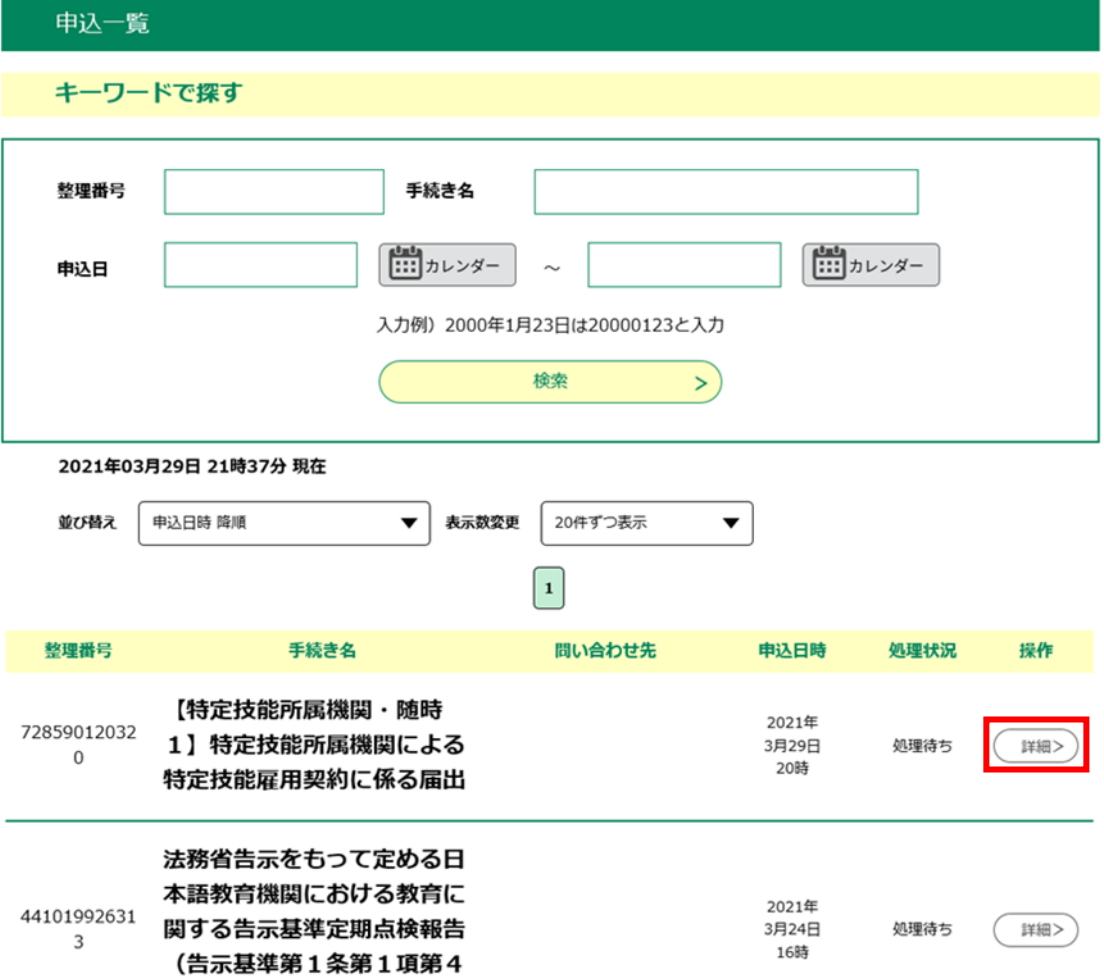

# **3.** 申込内容や処理状況を確認し、必要に応じて各処理へ進んでください。

※画面下部のメニューボタンの表示は、ログインの前後および手続きの処理状況によって異なりま

す。 それぞれの状況に応じた処理へ進んでください。

#### 申込内容照会

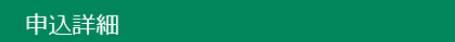

申込内容を確認してください。

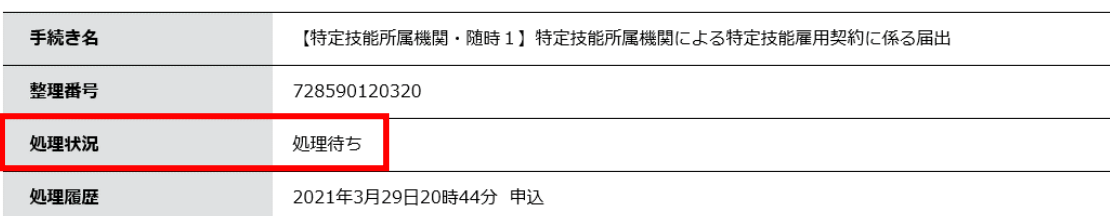

#### 伝達事項

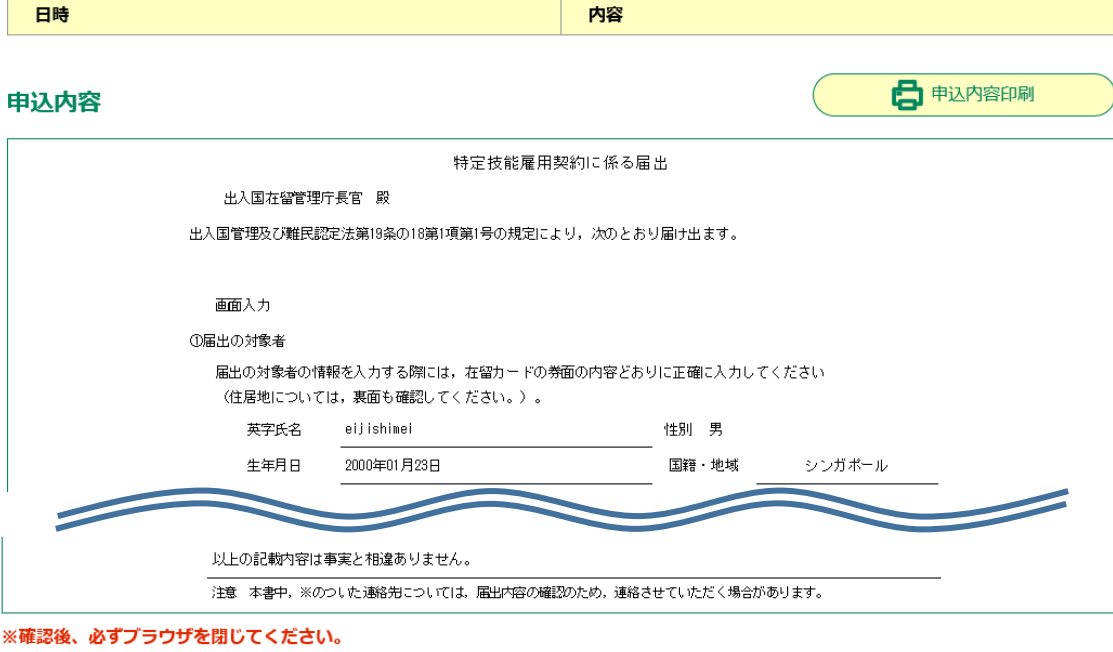

※申込んだ内容を修正する場合は、【修正する】ボタンを選択してください。

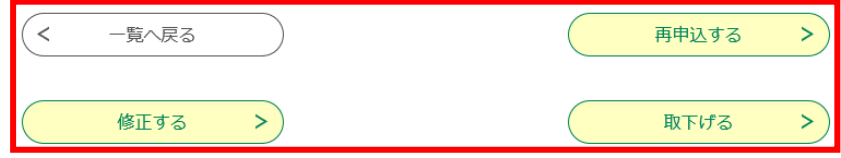

### <span id="page-37-0"></span>**3.3 申込変更**

ここでは、申込を行った手続きについて、申込内容の修正を行います。 申込内容の修正を行うには、処理状況が**[処理待ち]**の申込に限られます。 ※処理状況が完了になると、変更することはできません。

- 1. **【申込内容照会】** メニューから、申込内容の変更を行う手続きを選択してください。 **《申込詳細画面》** が表示されます。
	- > 申込内容照会 > 手続き申込
- 2. **[修正する]** をクリックしてください。

**di'i disse** 

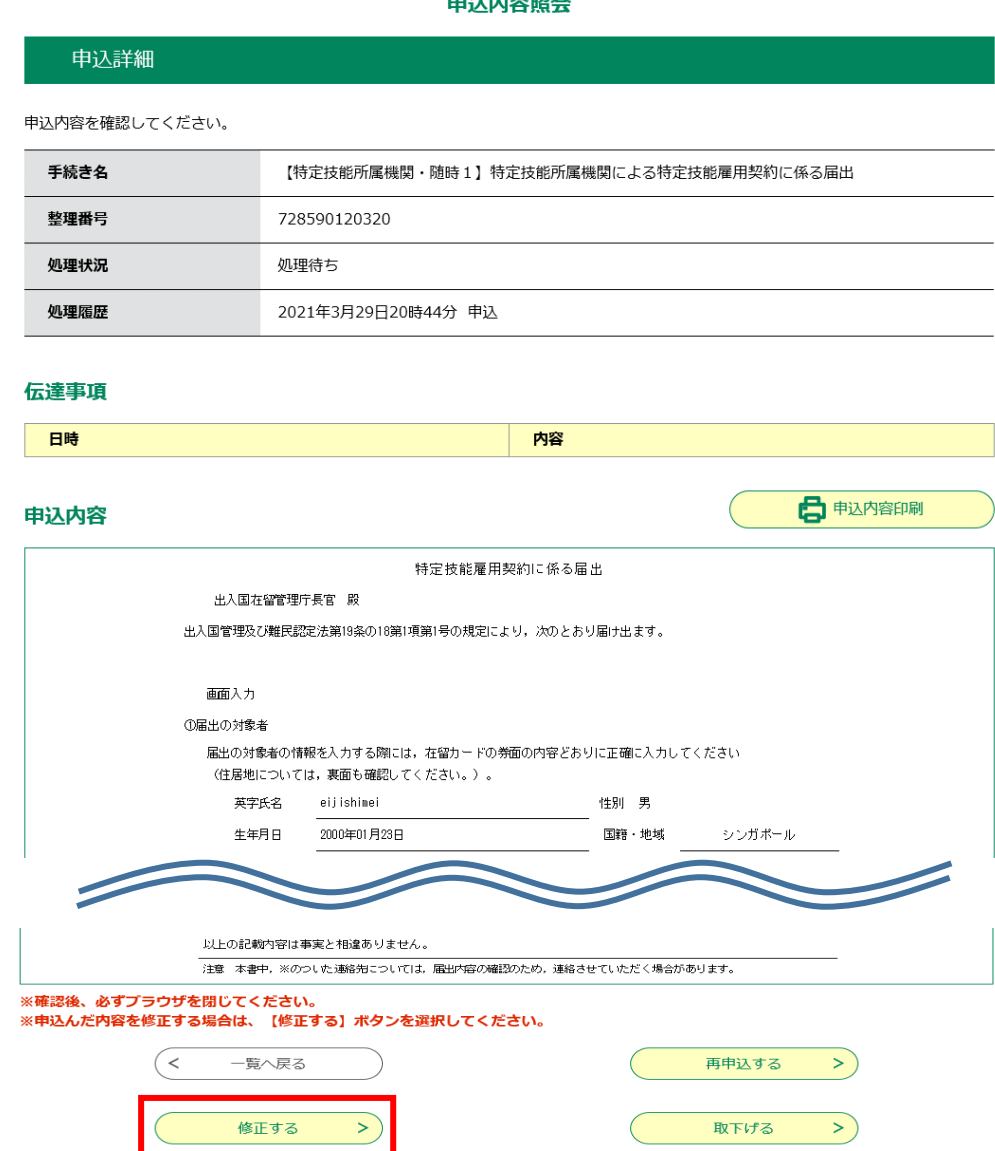

### 3. 申込内容を修正し、**[確認へ進む]**をクリックしてください。 **《申込変更確認画面》** が表示されます。

申込内容照会

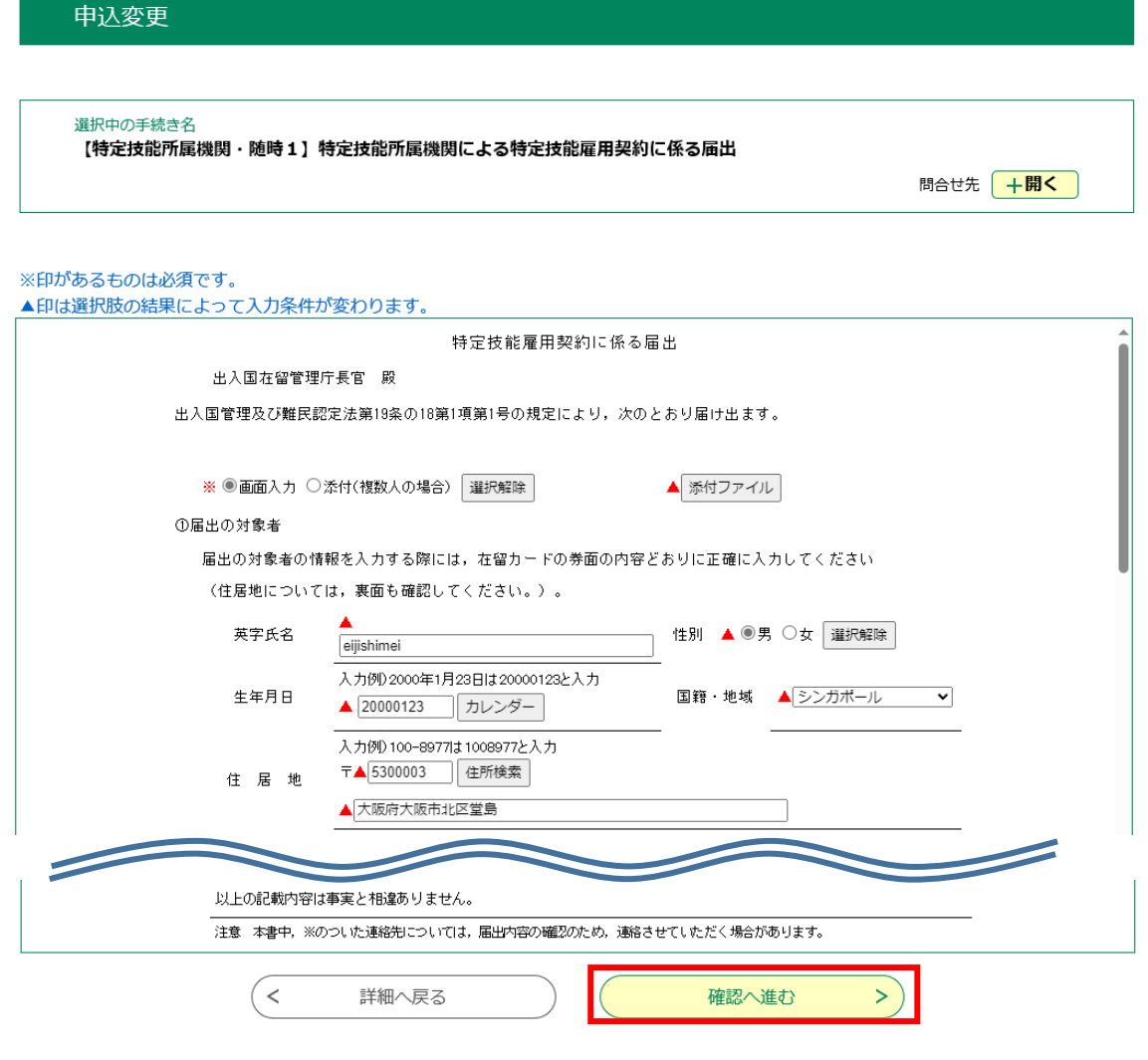

# 4. 内容を確認し、**[修正する]**をクリックすると **《申込変更完了画面》** が表示されます。

#### 申込変更確認

#### 以下の内容で修正してよろしいですか?

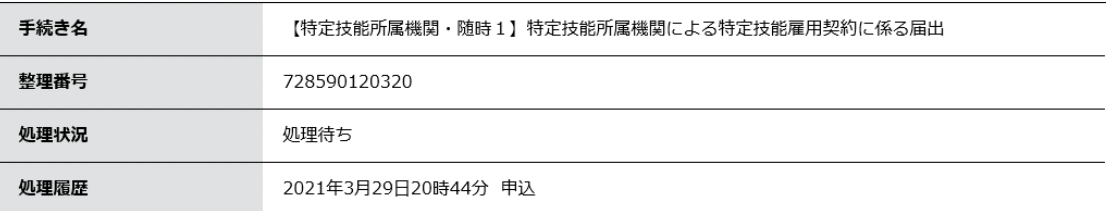

申込内容

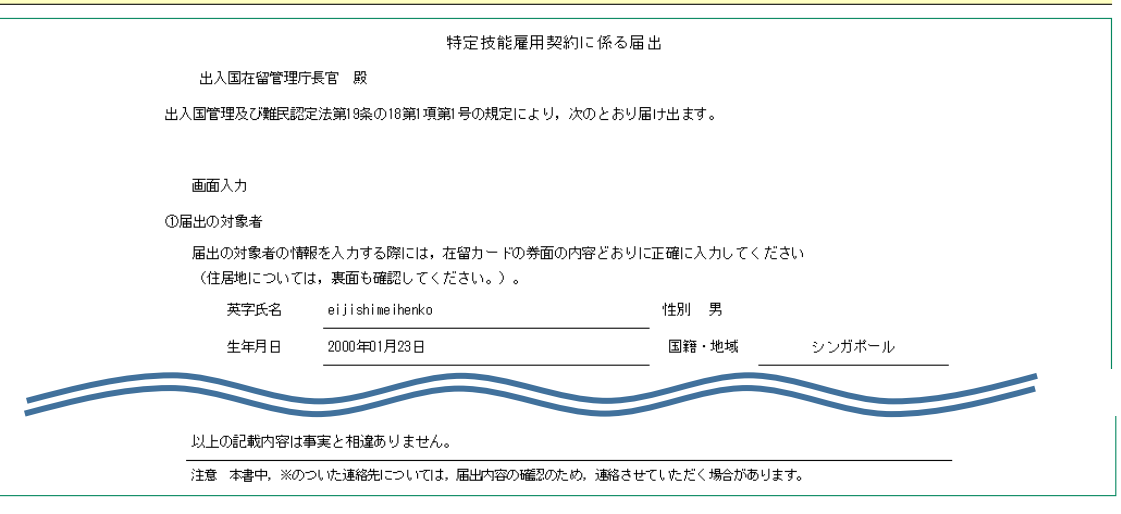

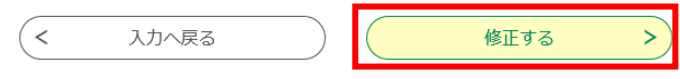

# 5. 申込の修正を完了します。

**[詳細へ戻る]**をクリックすると、 **[処理履歴]** に変更結果の反映された**《申込詳細画面》**へ戻り ます。

申込内容照会

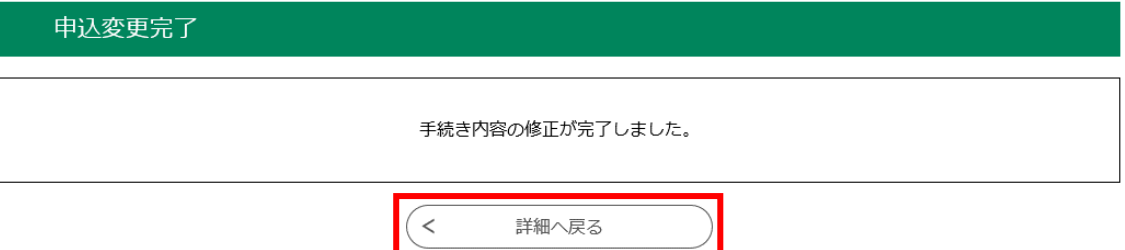

#### 申込詳細

申込内容を確認してください。

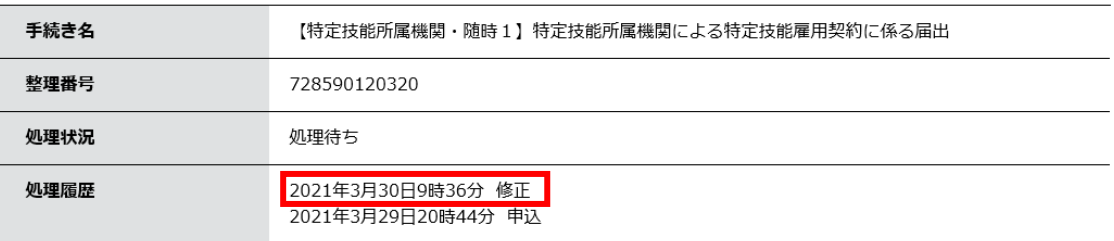

#### 伝達事項

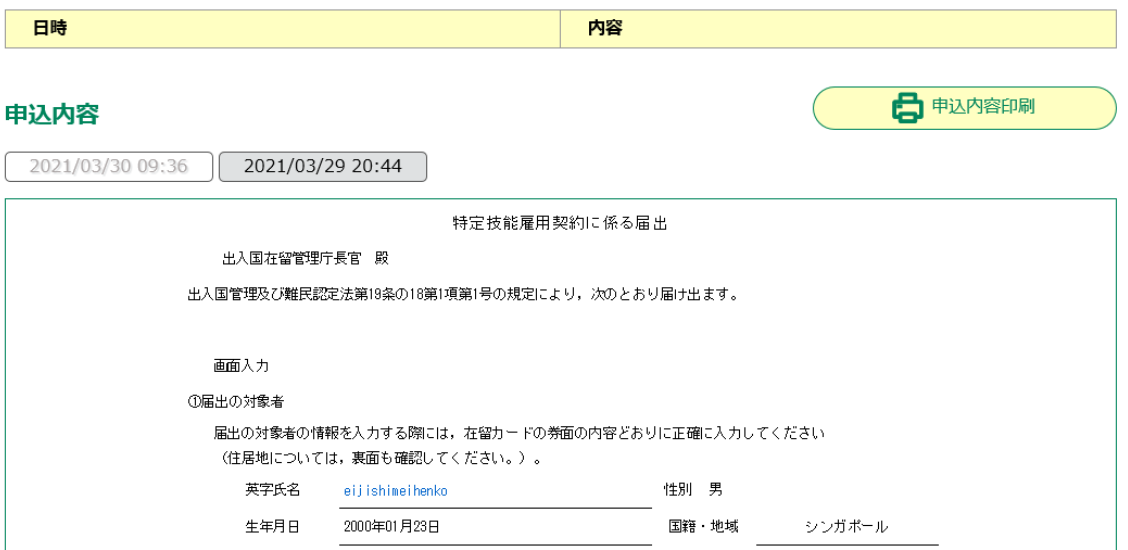

### 6. 登録されているメールアドレスへ「変更完了通知メール」が送られます。ご確認ください。

```
(本メールは、出入国在留管理庁電子届出システムから自動的に送信しております。)
電子届出システムにおいて、以下の手続について、届出等の内容が変更されました。
なお、届出等の内容に不明な点があった場合は、出入国在留管理庁から問い合わせる場合があります。
■手続名
 【特定技能所属機関・随時1】特定技能所属機関による特定技能雇用契約に係る届出
■整理番号
 208190294743
▼届出等の内容の確認はこちら
 ◆パソコン、スマートフォンはこちらから
https://urldefense.com/v3/_https://www.accord-immi.moj.go.jp/accord-u/inquiry/inquiry_initDisplay.action_
Y_UtDQLj_ZXNgHAH9k$
※本メールは送信専用メールのため、返信は受け付けておりません。
※本メールにお心当たりがない場合は、下記のお問い合わせ先へご連絡ください。
※本メールの掲載内容の無断転載を禁じます。
```
### <span id="page-42-0"></span>**3.4 申込取下げ**

申込を行った手続きについて、取下げを行います。 申込の取下げは、処理状況が**[処理待ち]**の申込のみ取下げ可能です。 ※処理状況が完了となった申込は、それ以降取下げすることはできません。

- 1. **【申込内容照会】** メニューから、申込内容の変更を行う手続きを選択してください。 **《申込詳細画面》** が表示されます。
	- > 申込内容照会 > 手続き申込
- 2. **[取下げる]**をクリックします。 **《取下げ事由入力画面》** が表示されます。

申込内容照会

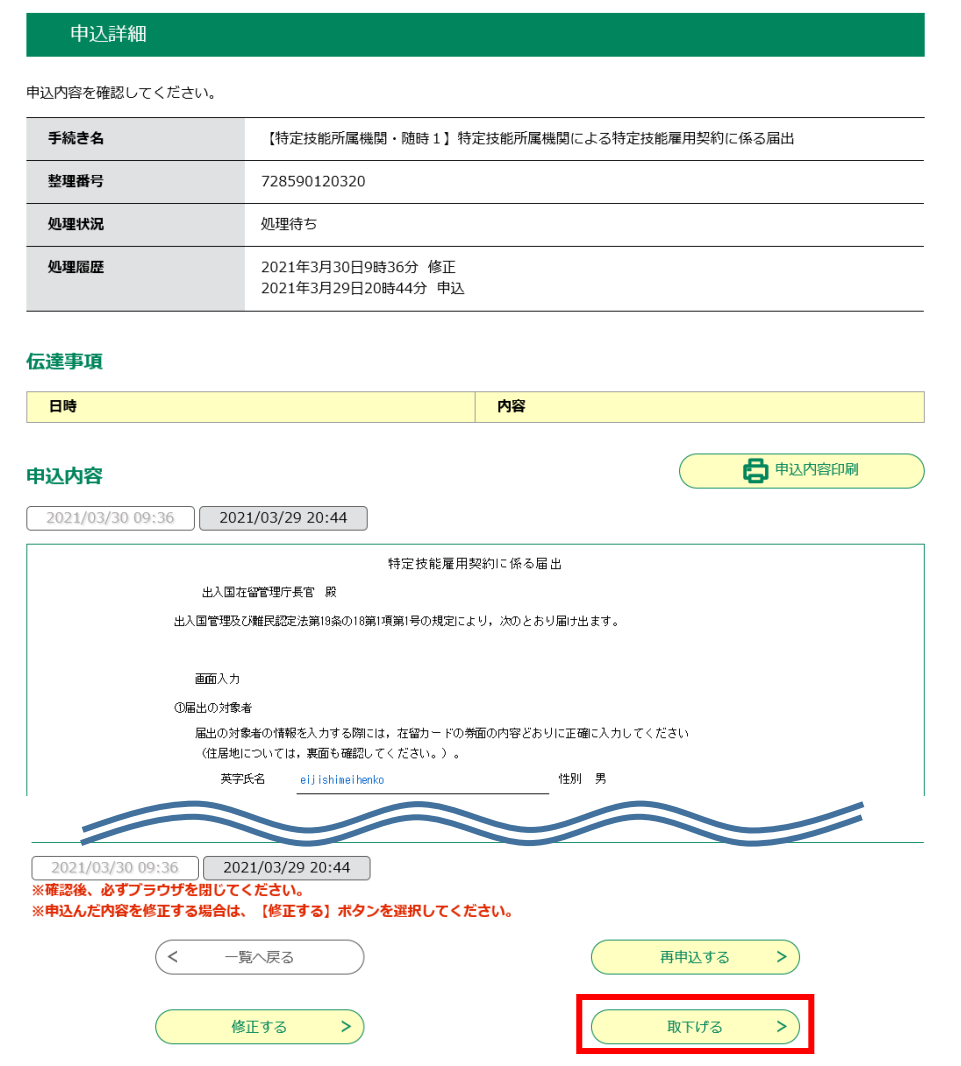

3. 入力する場合は取下げ事由を入力し、**[確認へ進む]**をクリックしてください。 **《申込取下げ確認画面》** が表示されます。

申込内容照会

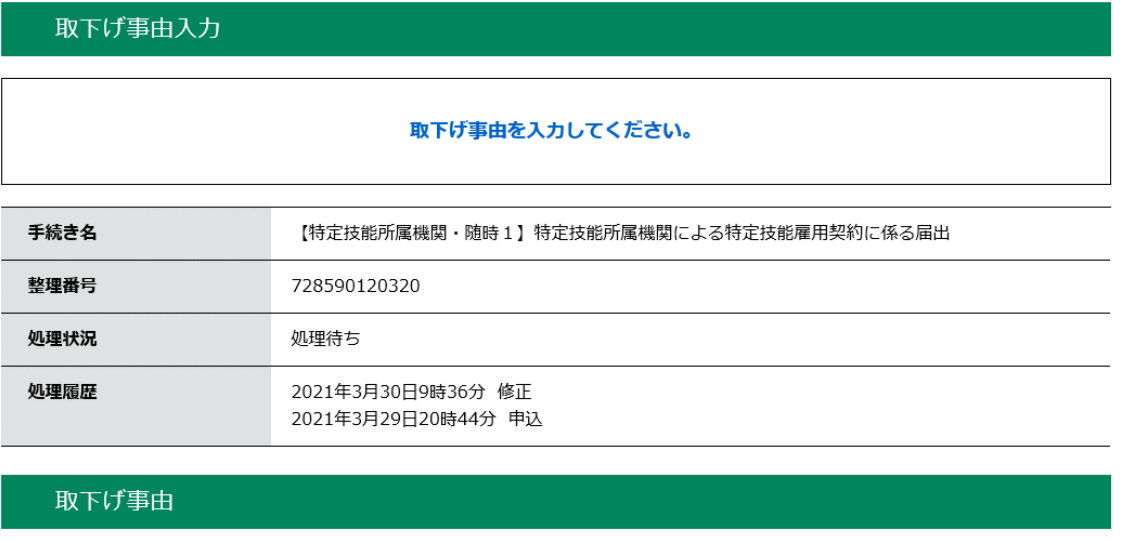

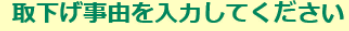

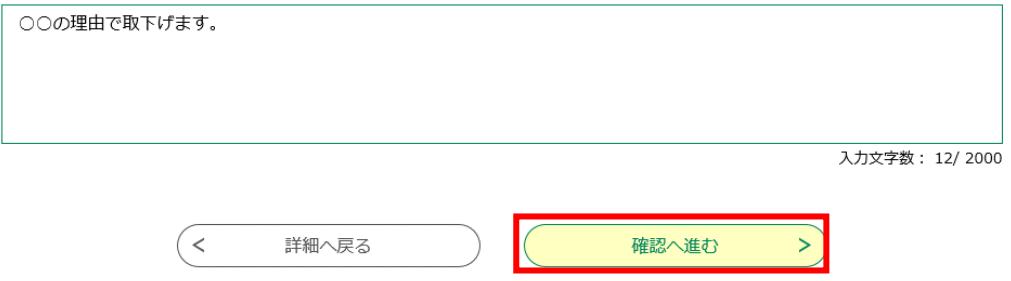

4. 内容を確認し、**[取下げる]**をクリックしてください。 **《申込取下げ完了画面》** が表示されます。

#### 申込内容照会

申込取下げ確認 以下の申込を取下げてもよろしいですか? 壬結寺々 【特定技能所属機関・随時1】特定技能所属機関による特定技能雇用契約に係る届出

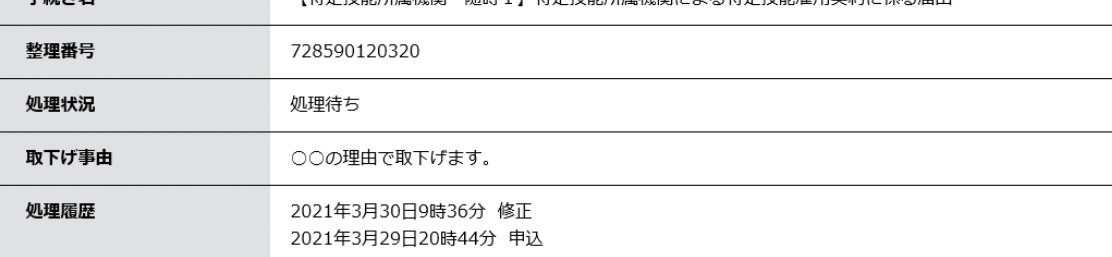

申込内容

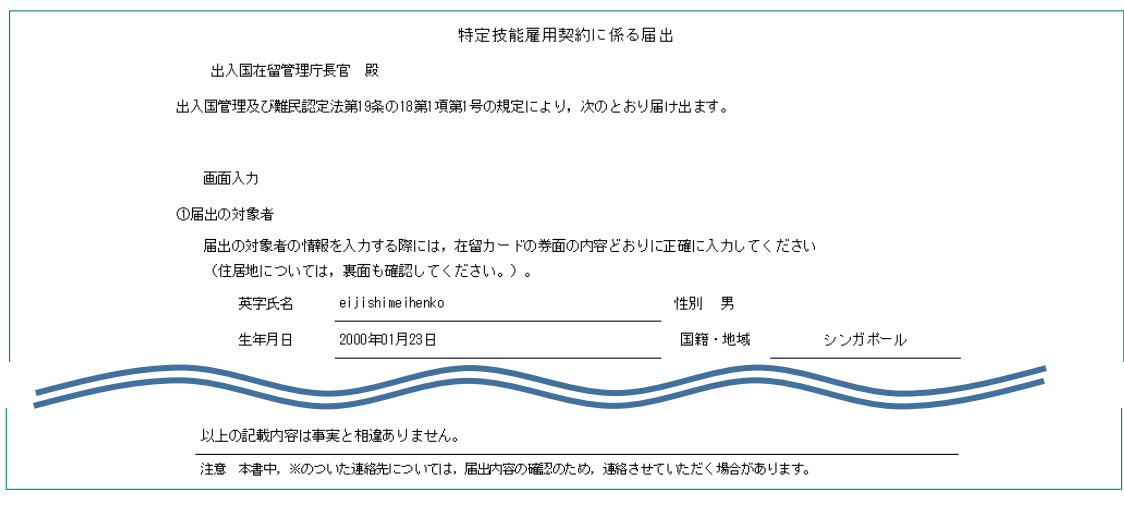

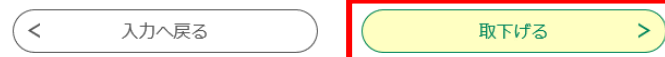

# 5. 申込の取下げを完了します。

#### **[詳細へ戻る]**をクリックすると、**処理履歴**に変更結果の反映された**《申込詳細画面》**へ戻ります。

申込内容照会

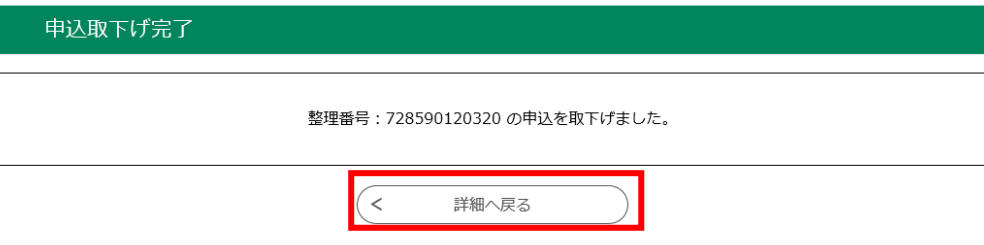

#### 申込内容照会

#### 申込詳細

申込内容を確認してください。

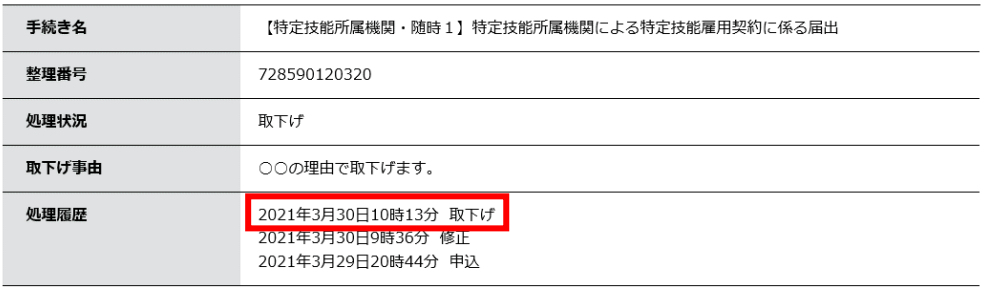

6. 登録されているメールアドレスへ「取下げ完了通知メール」が送られます。ご確認ください。

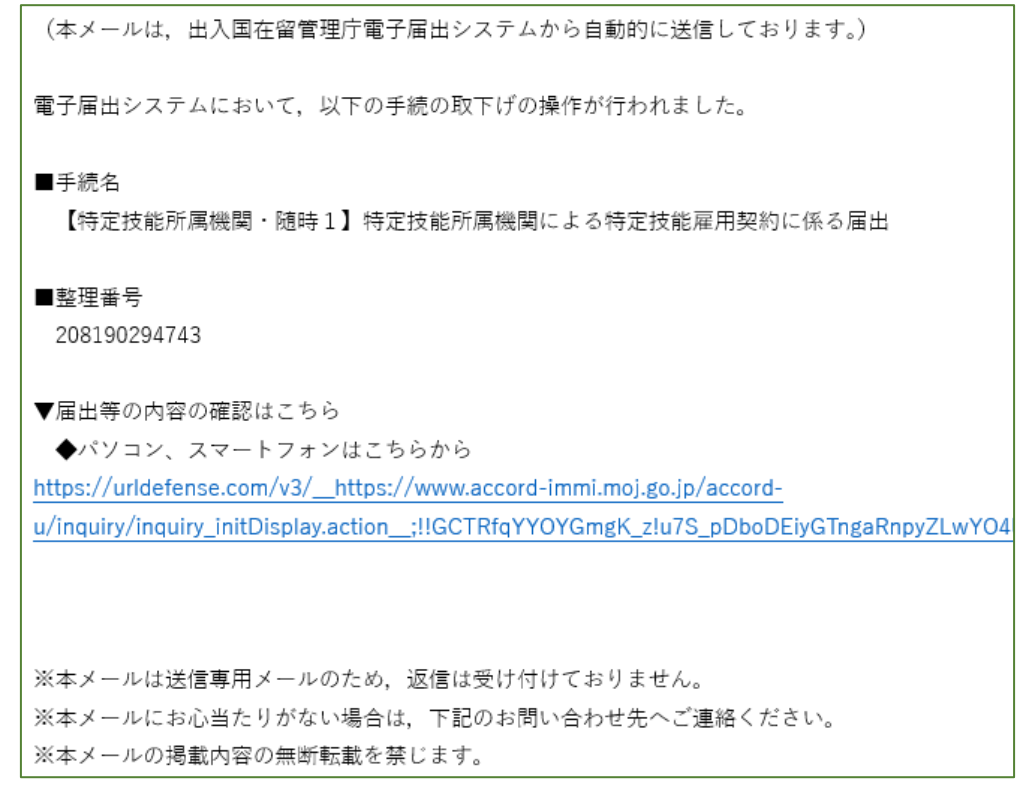

### <span id="page-46-0"></span>**3.5 再申込**

過去に行った申込情報を読み込み、必要な修正等を加えて、新たな申込を行うことができます。

1. **【申込内容照会】**メニューから、再申込を行う手続きを選択してください。

**《申込詳細画面》**が表示されます。

- > 手続き申込
- 2. **[再申込する]**をクリックしてください。 **《手続き説明画面》** が表示されます。

申込内容照会 申込詳細 申込内容を確認してください。 手続き名 【特定技能所属機関・随時1】特定技能所属機関による特定技能雇用契約に係る届出 整理番号 728590120320 処理状況 取下げ 取下げ事由 ○○の理由で取下げます。 机理履歴 2021年3月30日10時13分 取下げ 2021年3月30日9時36分 修正 2021年3月29日20時44分 申込

) 申込内容照会

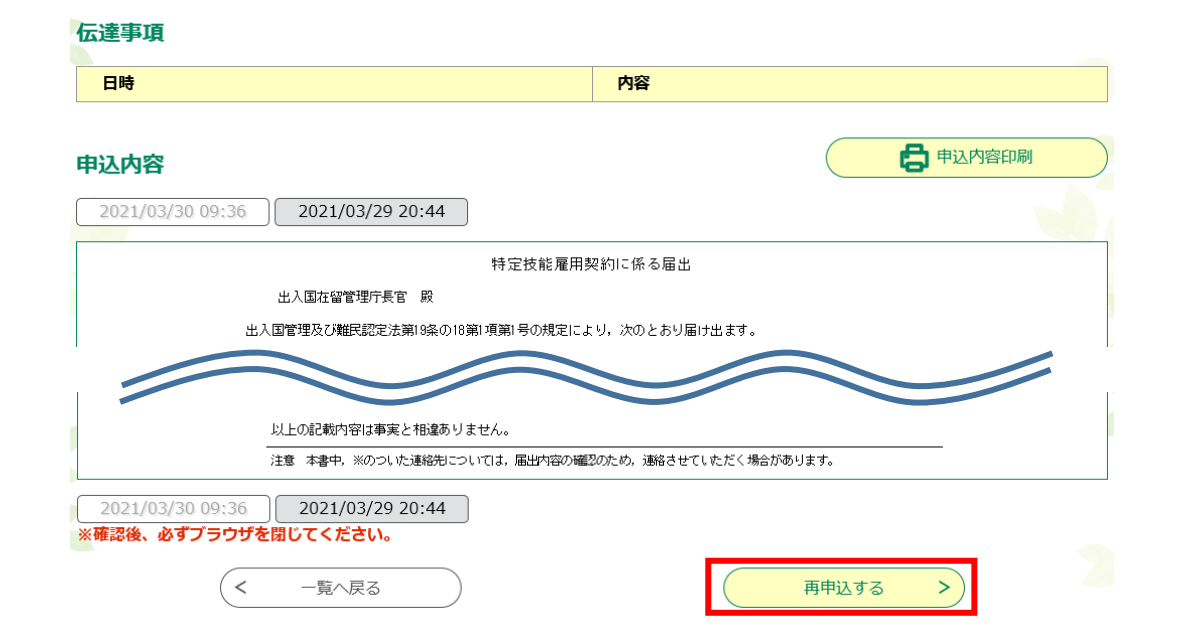

### 3. 内容と利用規約を確認し、 **[同意する]**をクリックしてください。 **《申込画面》** が表示されます。

#### 手続き申込

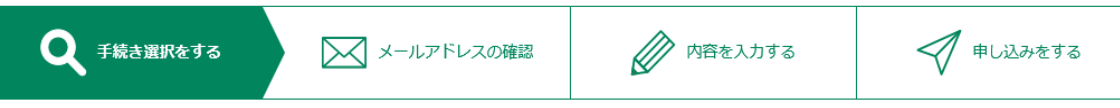

手続き説明

下記の内容を必ずお読みください。

#### ※添付ファイルは一度パソコンに保存してから開くようにしてください。

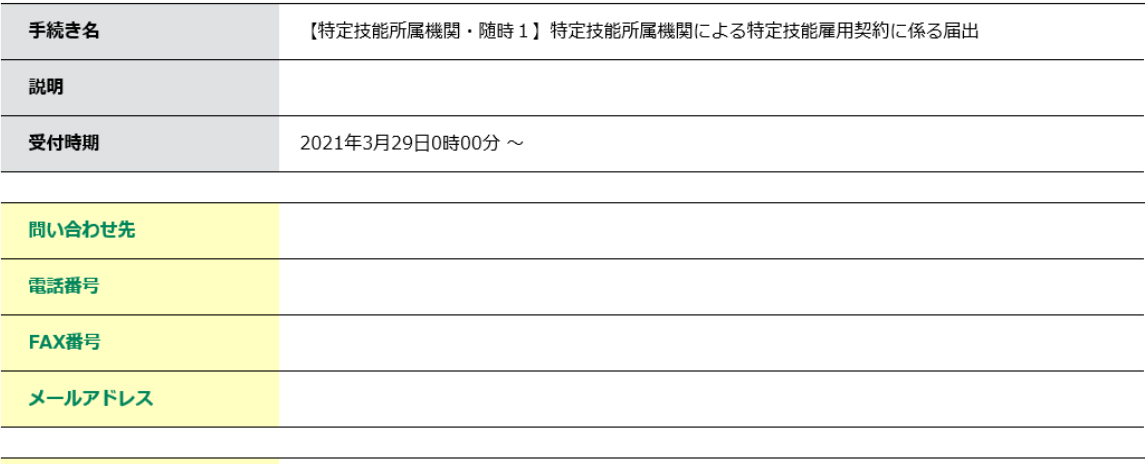

ダウンロードファイル1 特定技能雇用契約に係る届出.xlsm

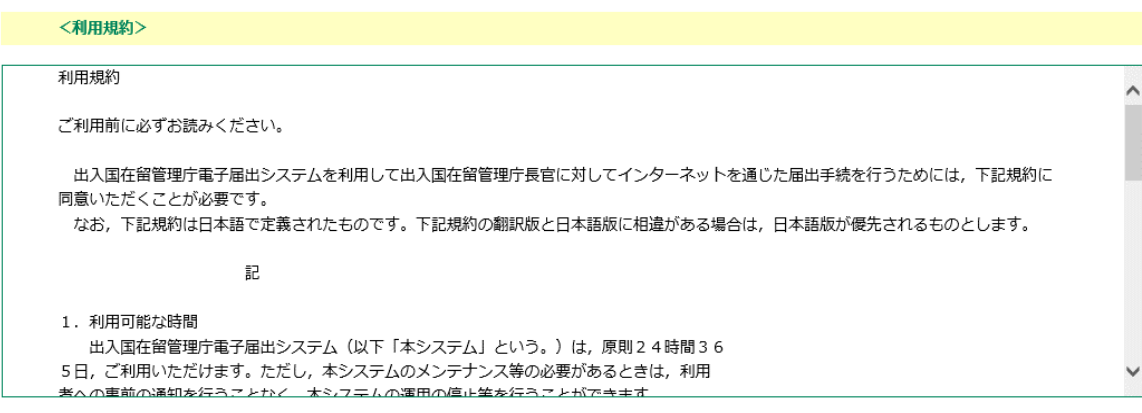

「同意する」ボタンをクリックすることにより、この説明に同意いただけたものとみなします。

#### 上記をご理解いただけましたら、同意して進んでください。

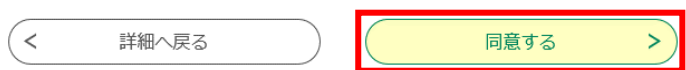

 $4.$  選択した過去の申込内容が反映されていますので、内容を確認し、必要に応じて修正したう えで**[確認へ進む]**をクリックしてください。

**《申込確認画面》** が表示されます。

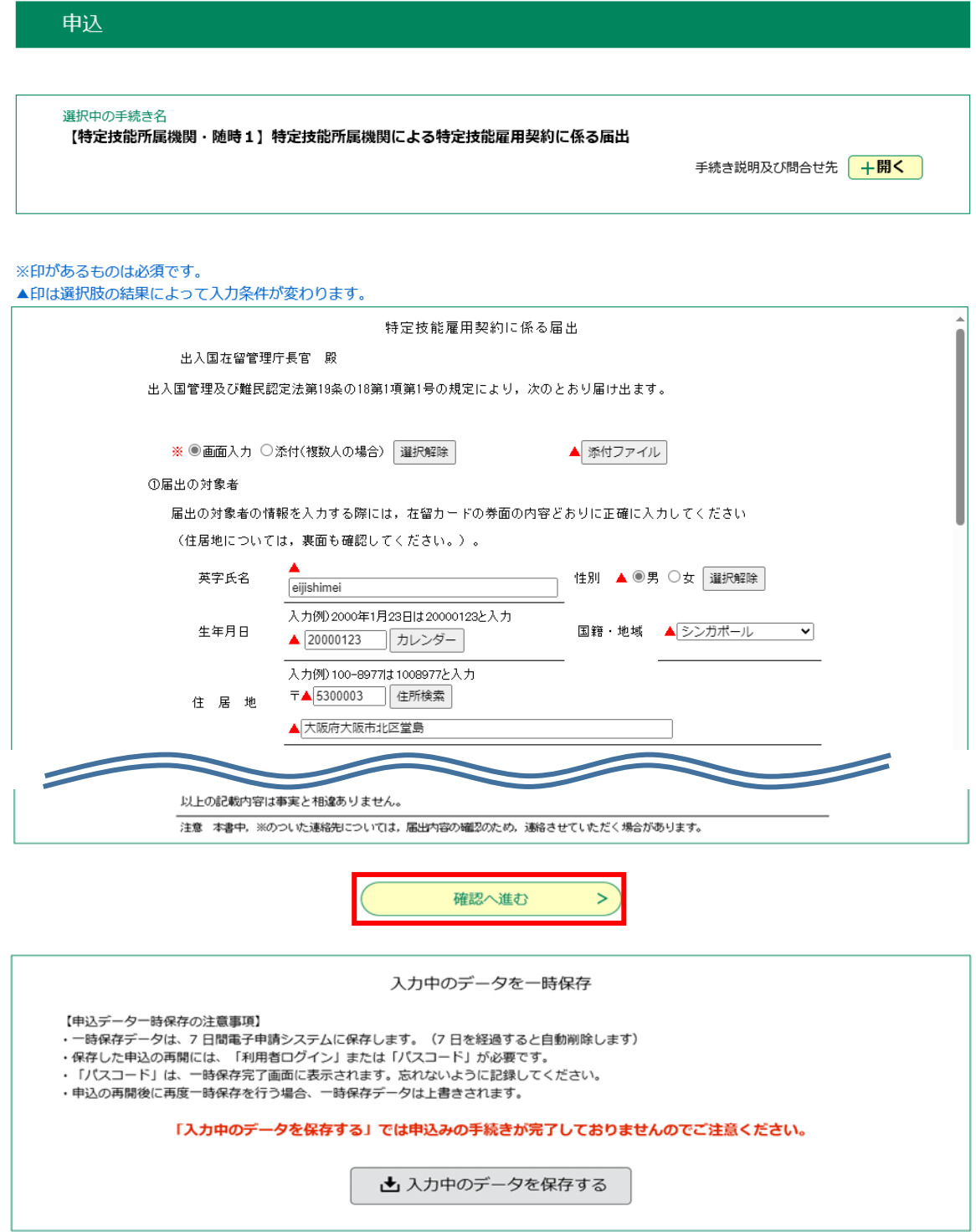

### 5. **[申込む]**をクリックしてください。 **《申込完了画面》** に遷移します。

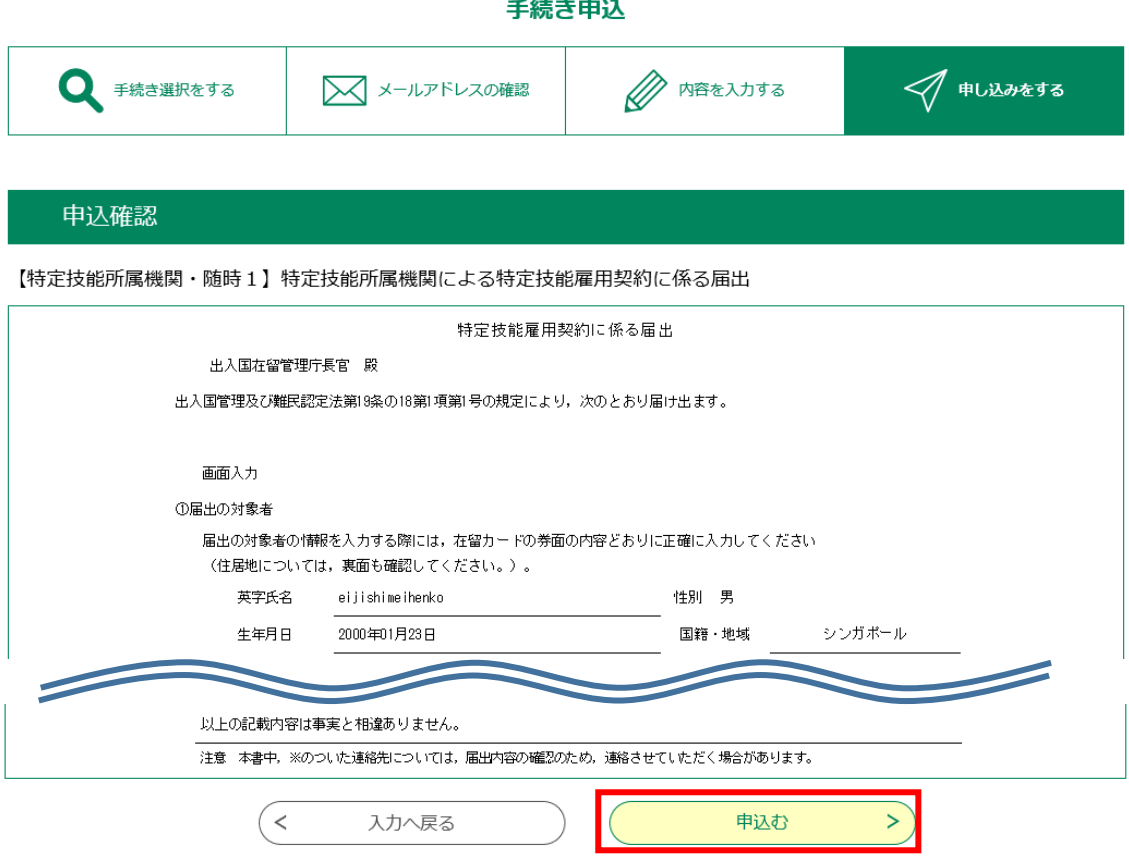

6. **《申込完了画面》**に遷移する際に、整理番号とパスワードを控えていただく旨のポップアップメッ セージが表示されますので、**[OK]**をクリックしてください。

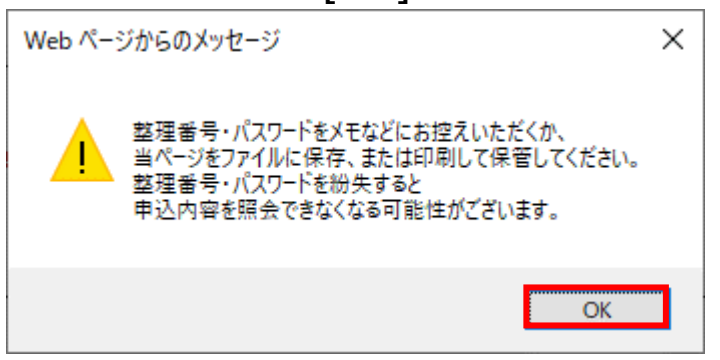

7. **《申込完了画面》**に遷移して再申込が完了し、**[整理番号]**と**[パスワード]**が表示されます。

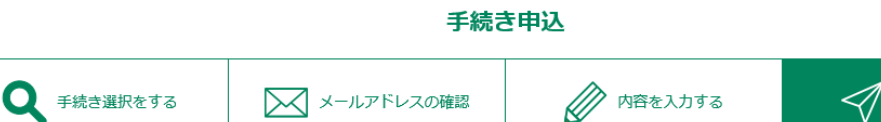

申し込みをする

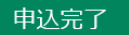

【特定技能所属機関・随時1】特定技能所属機関による特定技能雇用契約に係る届出の手続きの申込を受付しました。

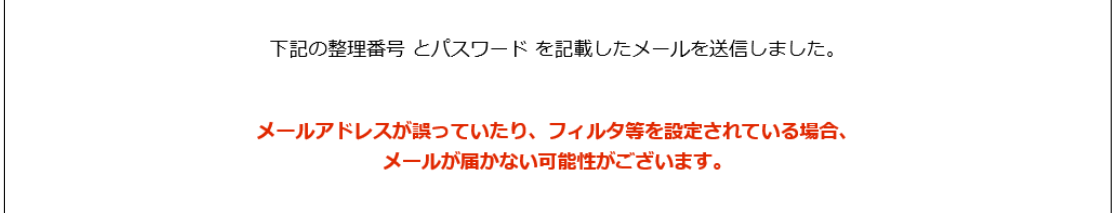

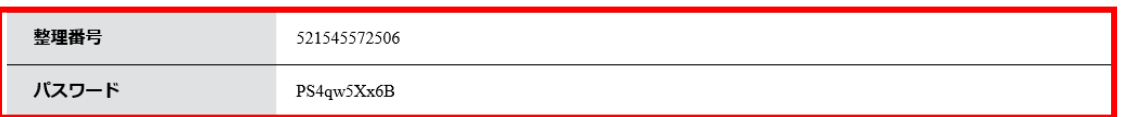

整理番号 とパスワードは、今後申込状況を確認する際に必要となる大切な番号です。 特にパスワードは他人に知られないように保管してください。

なお、内容に不備がある場合には別途ご連絡を差し上げる事があります。

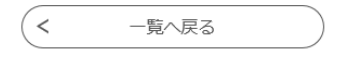

### <span id="page-51-0"></span>**3.6 修正連絡(日本語教育機関にかかる告示報告のみ)**

ここでは、申込を行い、修正連絡を受領した手続きについて、修正を行います。修正を行うには、 処理状況が**[返却中]**の申込に限られます。

※修正連絡は日本語教育機関にかかる告示報告について、申込後に職員より修正連絡があっ た場合のみ実施が可能となります。

1. 申込時に連絡先として入力したメールアドレスに「修正連絡メール」が送られます。こちらに **【申込内容照会】**の一覧への URL が記載されていますので。URL をクリックしてください。

【メール画面】

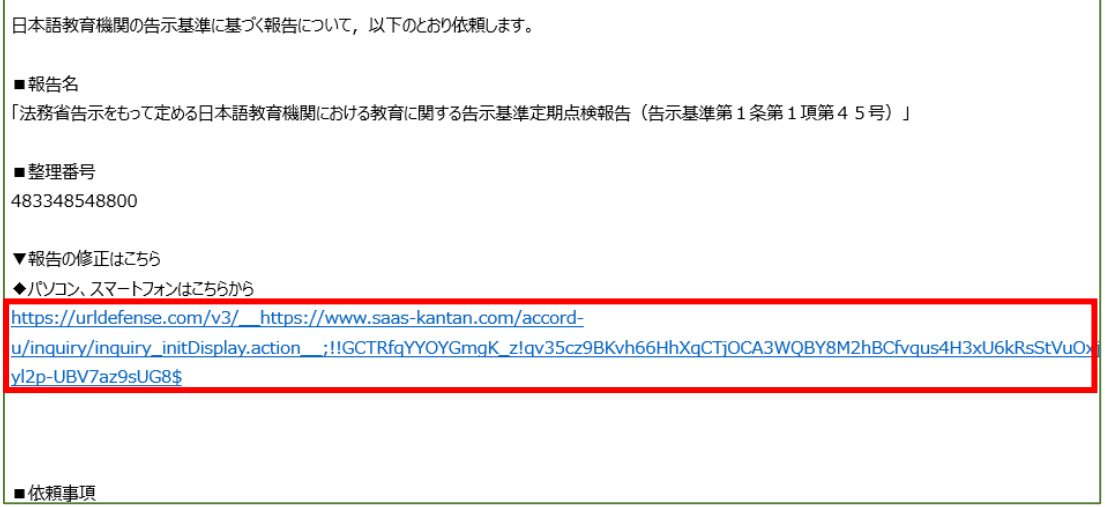

# 2. **[利用者 ID]**と**[パスワード]**を入力し、**[ログイン]**をクリックしてください。

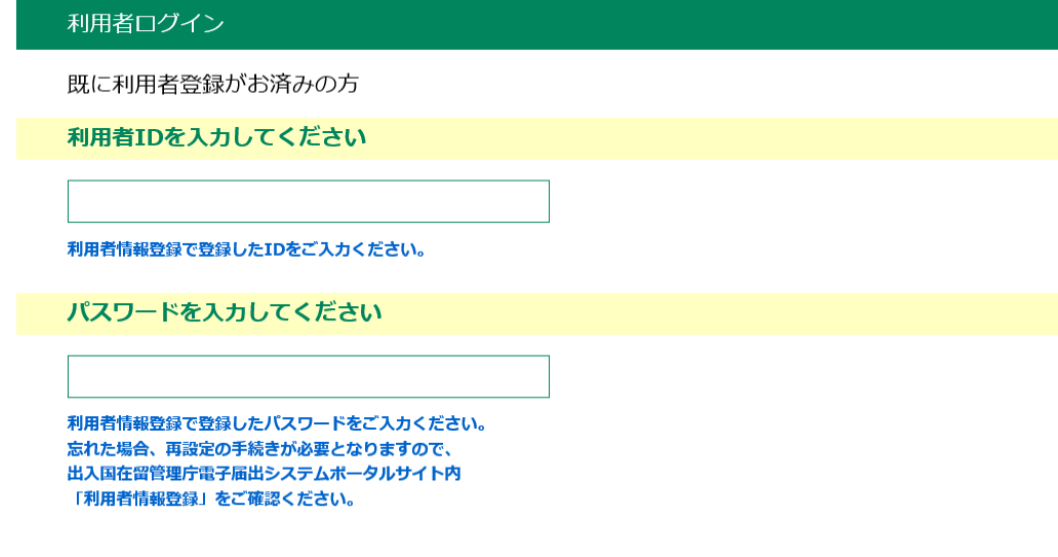

3. 照会を行う手続きの**[詳細]**をクリックしてください。

#### **《申込詳細画面》** が表示されます。

※**[申込一覧]**には、過去に申込を行った手続きが、申込日時の新しい順に一覧表示されます。

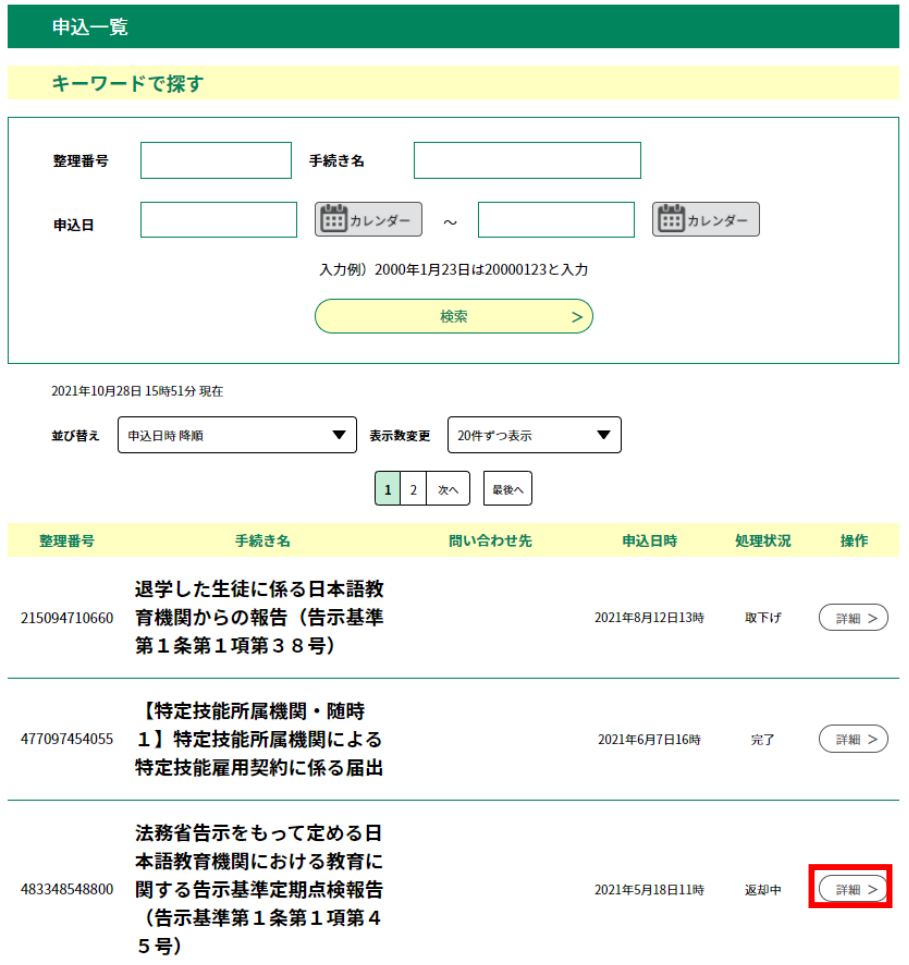

4. 申込内容の変更を行う手続きを選択してください。 **《申込詳細画面》** が表示されます。

### **[修正する]** をクリックしてください。

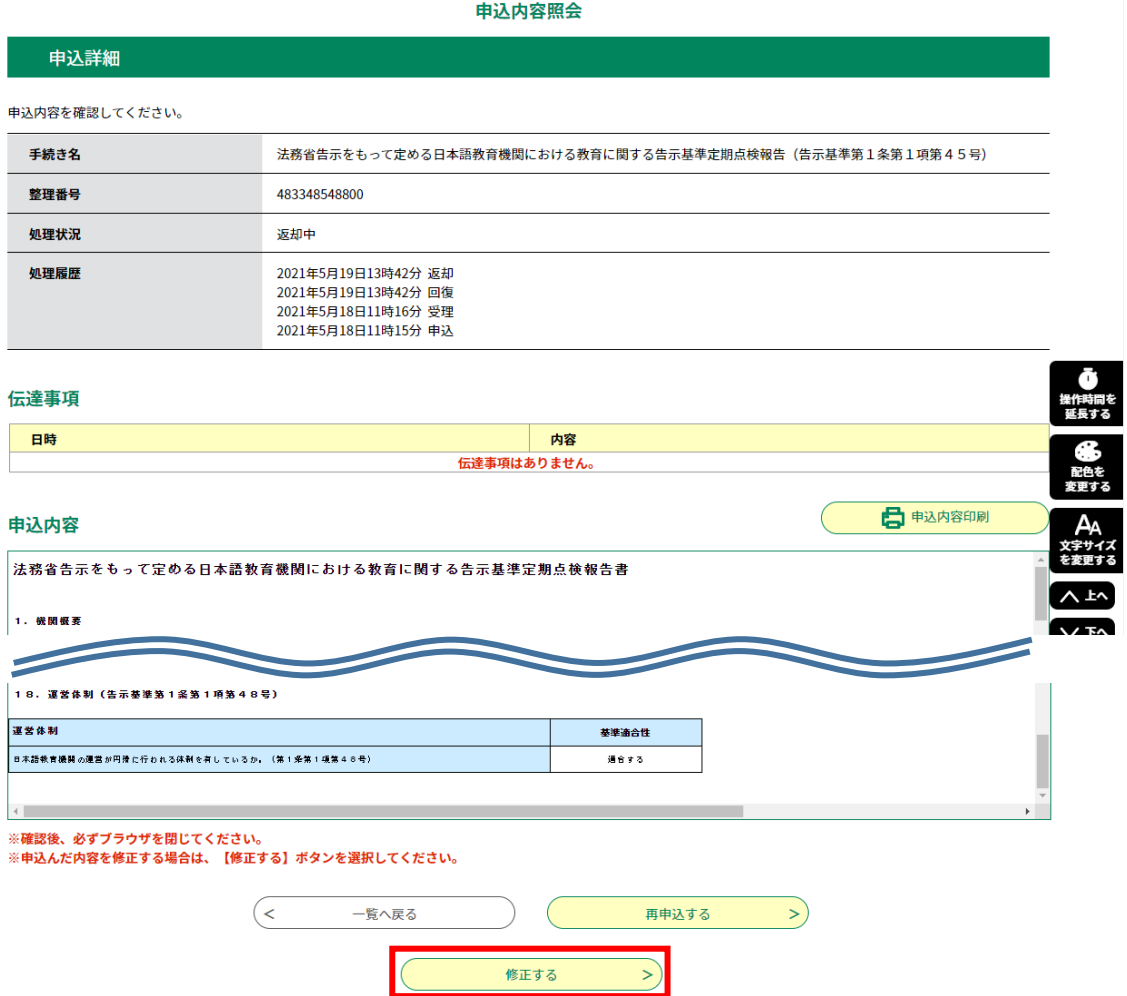

5. 以降の操作は**【申込変更】**と同様になります。修正時も最初の申込時と同様に処理状況が **[完了]** になるまでは再度**【申込変更】**が可能です。

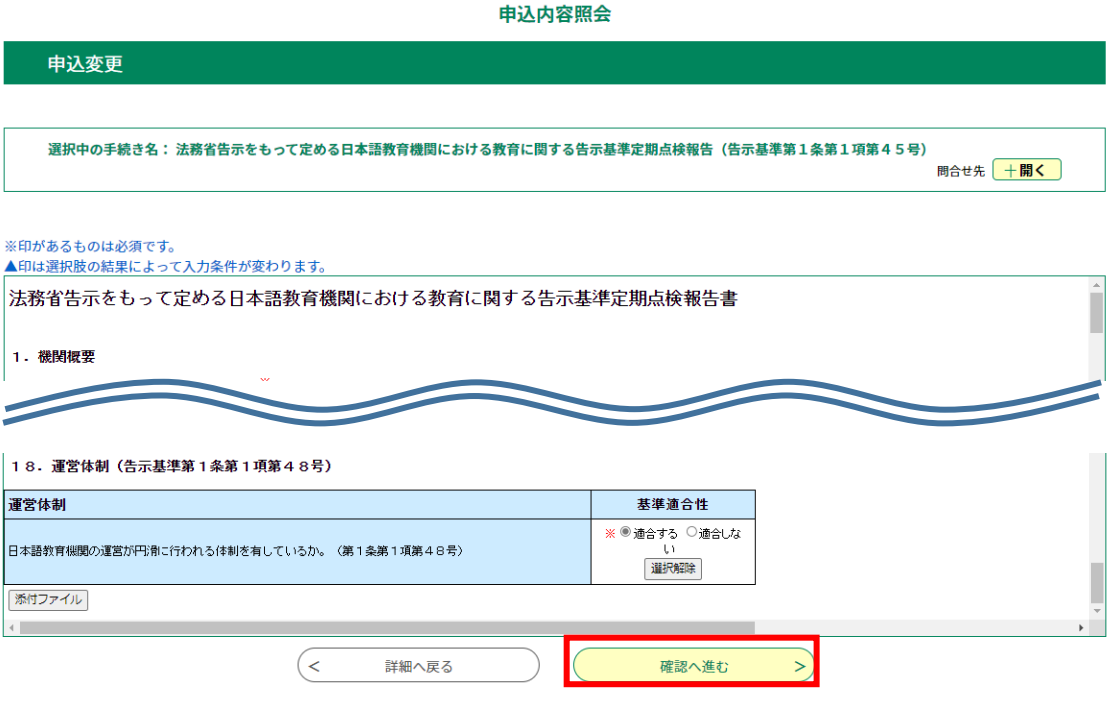

# <span id="page-55-0"></span>**第4章 ログアウト**

本システムに関する処理を終了し、ログアウトすることができます。

1. **【ログアウト】**メニューをクリックします。

**《利用者ログアウト確認画面》**が表示されます。

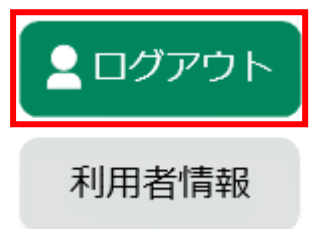

2. **[ログアウトする]**をクリックしてください。

ログアウトをやめる場合は、**[キャンセル]**をクリックし、各処理へ進んでください。

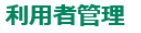

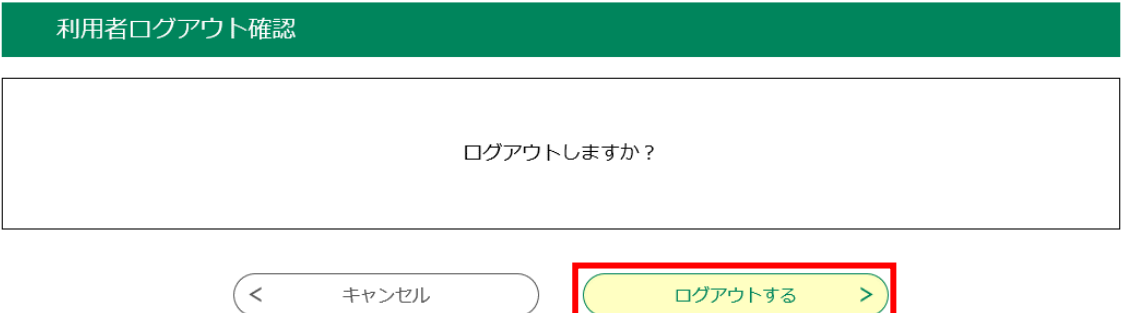